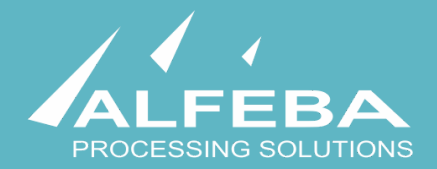

# **SEQUOIA MOSAIC 3000:**

# **INTERNET-ACQUIRING PLATFORM**

**Merchant manual** 

**User's manual for merchants** 

# **Content**

## **[Chapter 1. About the document 5](#page-4-0)**

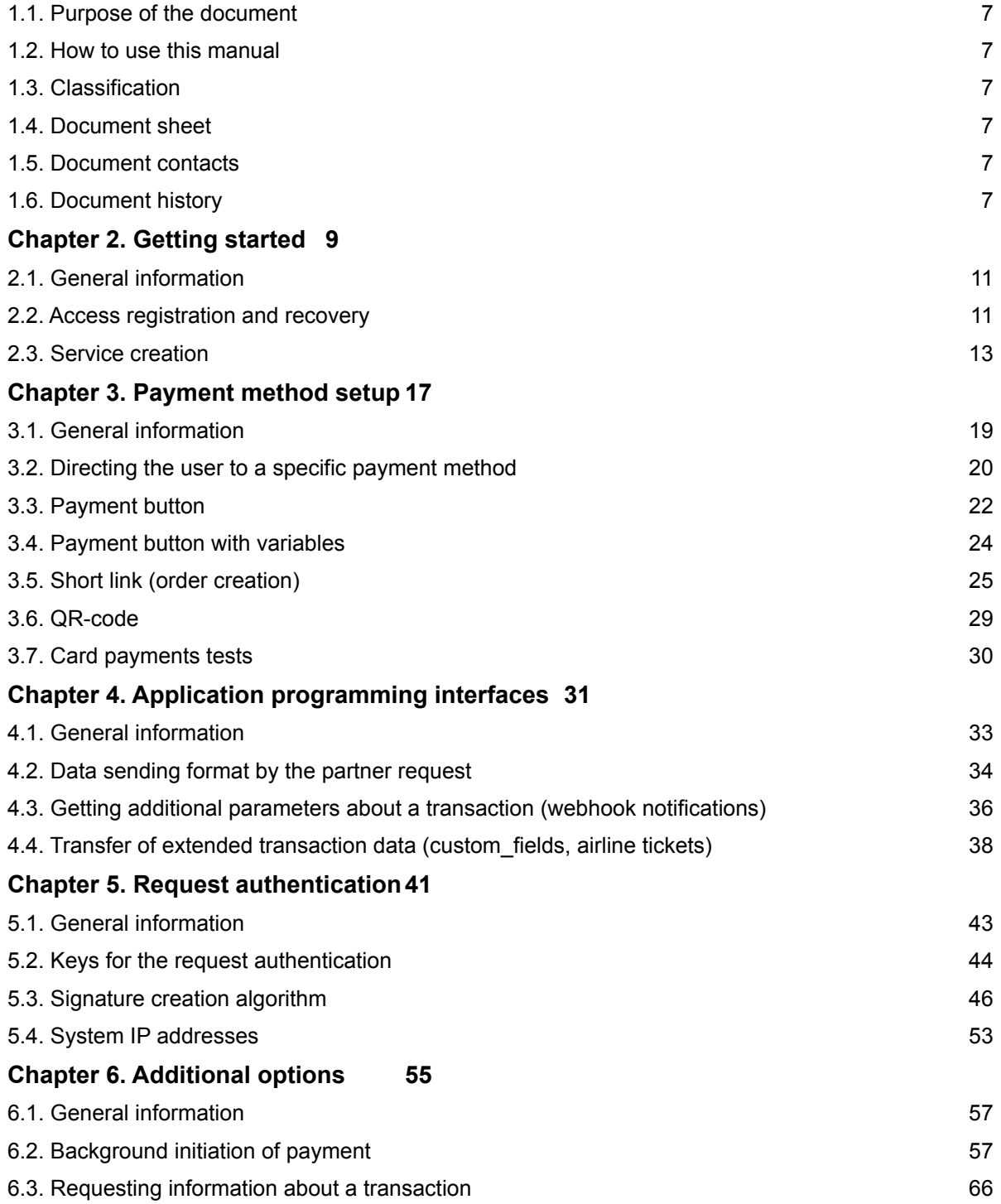

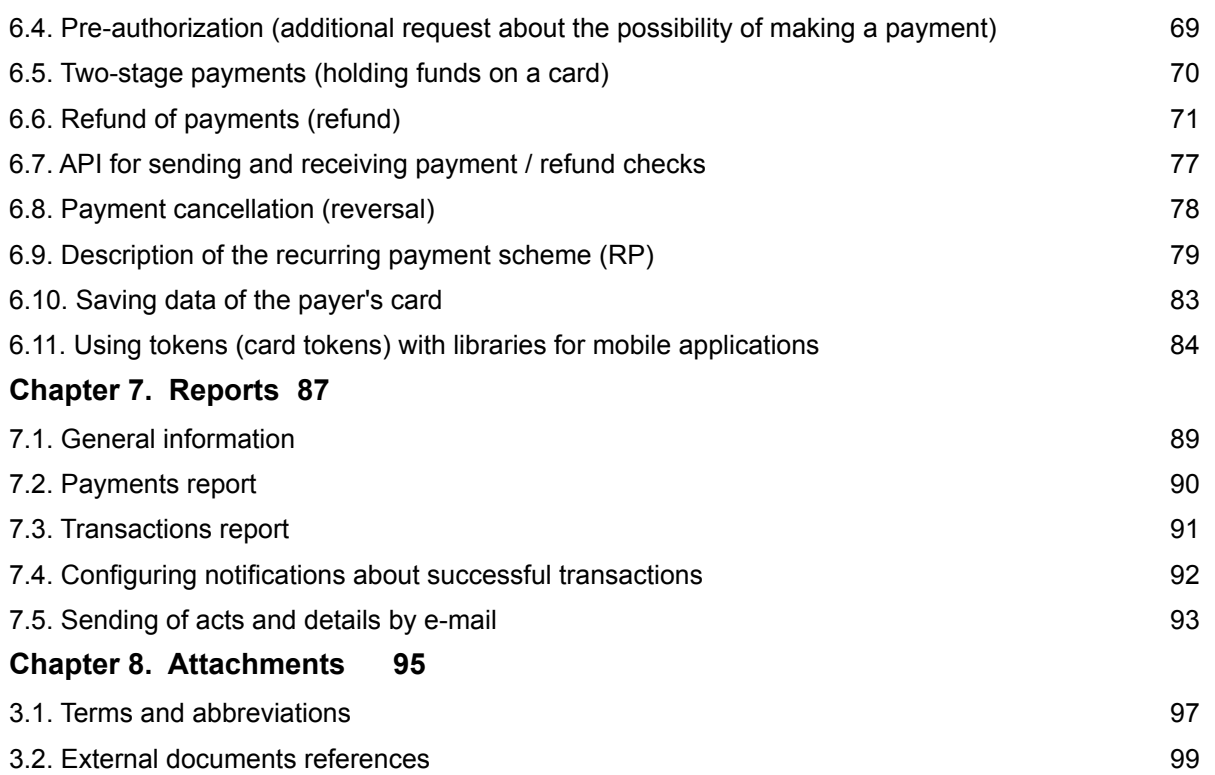

# <span id="page-4-0"></span>**Chapter 1. About the document**

This chapter contains the next sections:

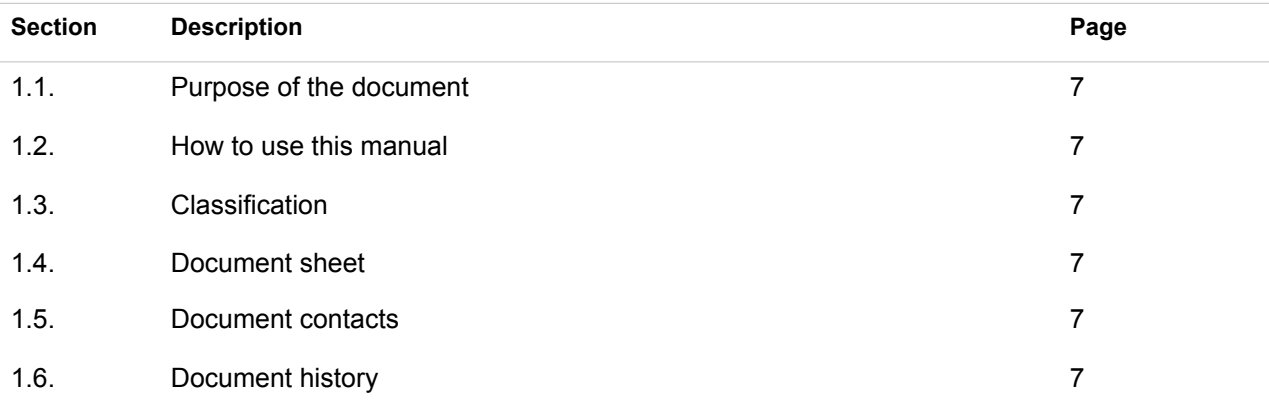

## <span id="page-6-0"></span>1.1. Purpose of the document

This document describes how to work with a SM 3000 Internet-acquiring platform as a merchant. This document was prepared for users of the SM 3000 Internet-acquiring platform.

## <span id="page-6-1"></span>1.2. How to use this manual

The manual is designed to provide the principal information to the User about service registration, payment options setup, light-api (based on the button payment) etc.

The terms, abbreviations and useful references to other documents about the SM 3000 system are provided at the final part of the document.

Terms and Abbreviations - a glossary of terms commonly used in the card processing and electronic funds transfer industry.

## <span id="page-6-2"></span>1.3. Classification

This document has been classified as External.

## <span id="page-6-3"></span>1.4. Document sheet

200201

## <span id="page-6-4"></span>1.5. Document contacts

In the case of questions or proposals about information presented in this document, you can contact Alfeba's Documentation Division by email doc@alfeba.com, by phone +598 2 208 31 42 or by mail, using the address: Av. Agraciada 2770, Montevideo, 11823, Uruguay.

### <span id="page-6-5"></span>1.6. Document history

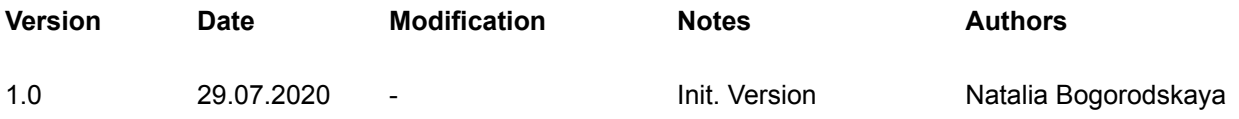

# <span id="page-8-0"></span>**Chapter 2. Getting started**

This chapter contains the next sections:

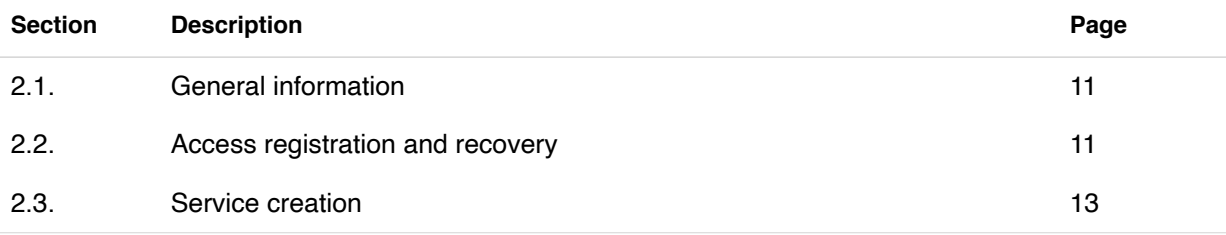

# <span id="page-10-0"></span>2.1. General information

In this chapter we provide the principal information how you can register independently a new account and immediately start testing payment with bank cards without going to the office, using a Sequoia Mosaic 3000 Internet-acquiring platform [SM3000 IAP].

## <span id="page-10-1"></span>2.2. Access registration and recovery

#### **2.2.1. Registration**

To registrar your account with a Platform you have to contact your Payment operator/ Facilitator.

#### **2.2.2. Authorization**

To enter to the Platform you have to input your login and password in the authorization form:

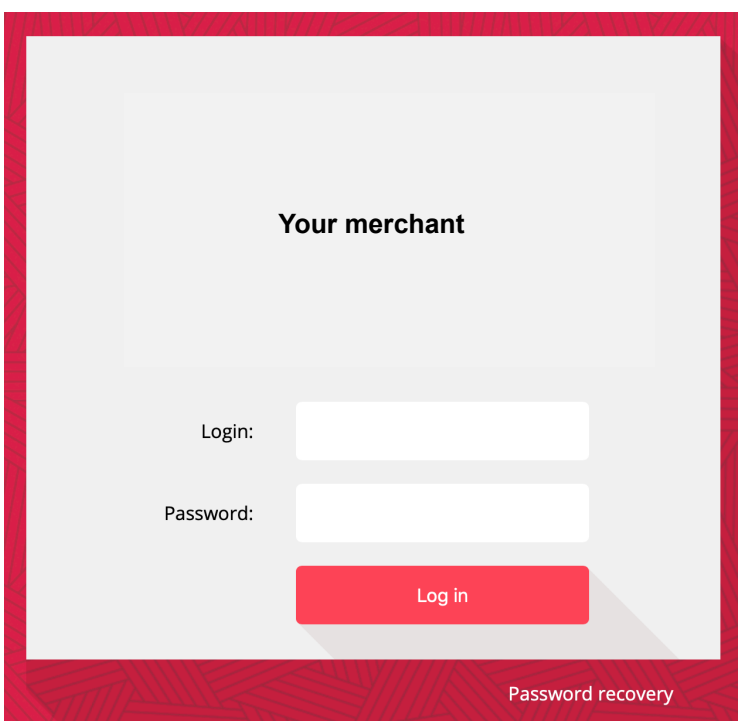

### **2.2.3. Recovery**

To recover your password you have to press the **Password recovery** link on the main page and to input your login name and e-mail:

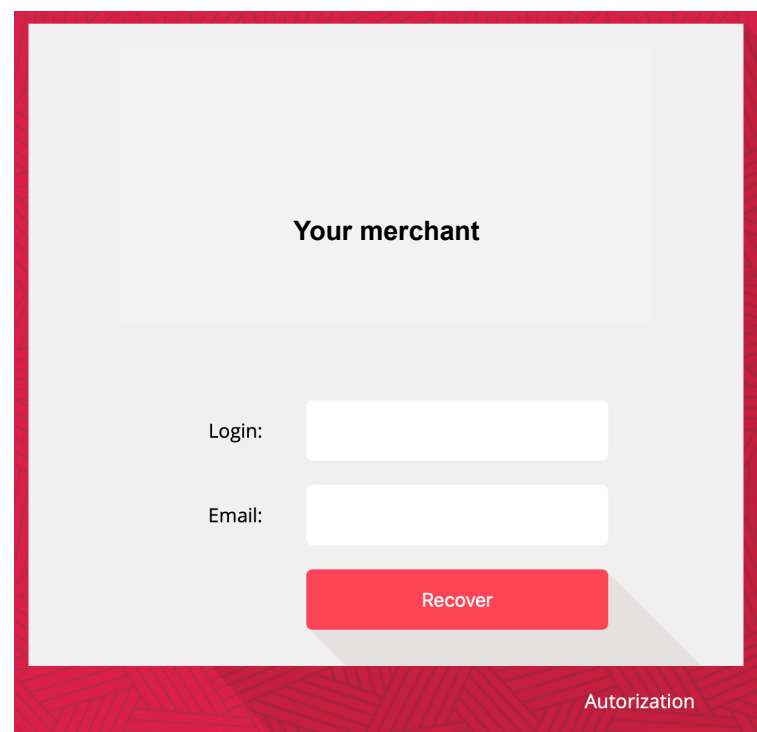

## <span id="page-12-0"></span>2.3. Service creation

If you have several stores hosted on different servers, we suggest that you set up a separate Service for each site. You will be able to flexibly manage the settings of each Service, while the accounting of transactions will be general.

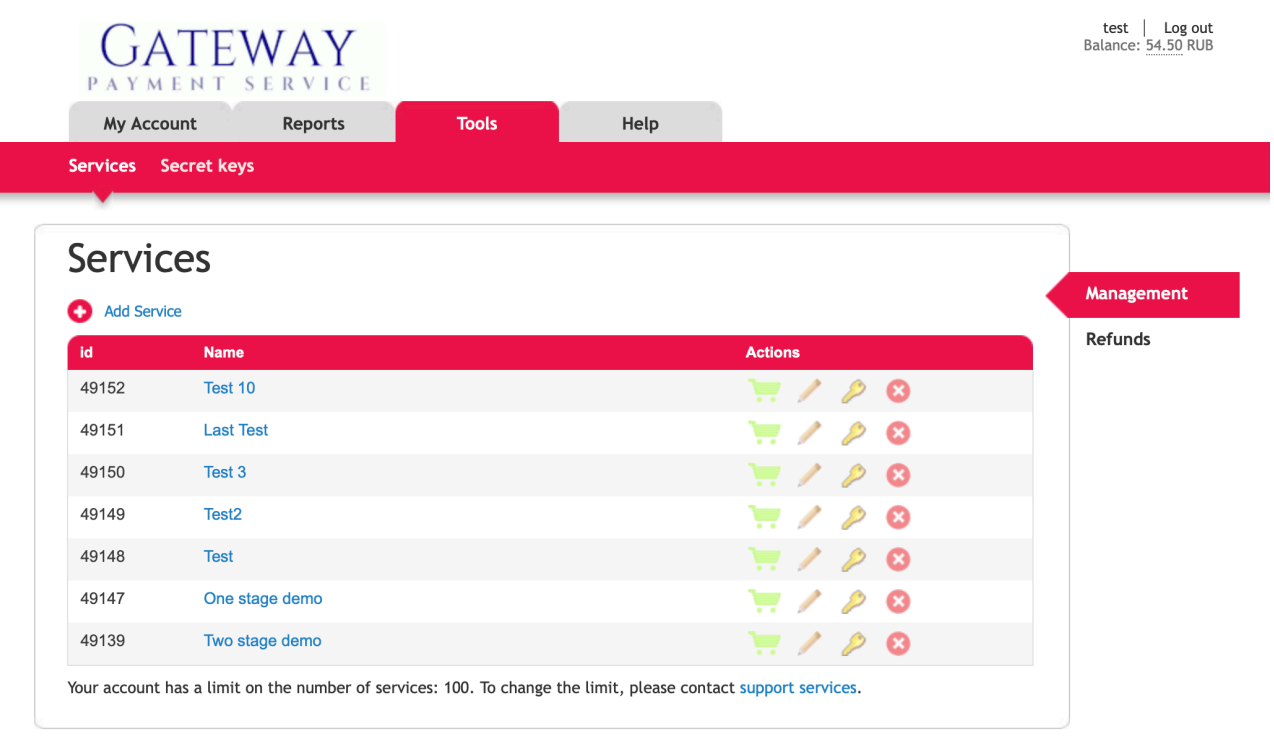

© 2020 «Gateway Payment Service»

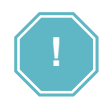

When a service is identified, its ID (indicated on the left in the list of services) and secret key are involved.

To create a service, go to the Merchant profile website homepage in your personal account. Then select the section "Tools", subsection "Services" and click on the button "Add service".

You can do it by clicking on the name of the service also.

test | Log out<br>Balance: 54.50 RUB

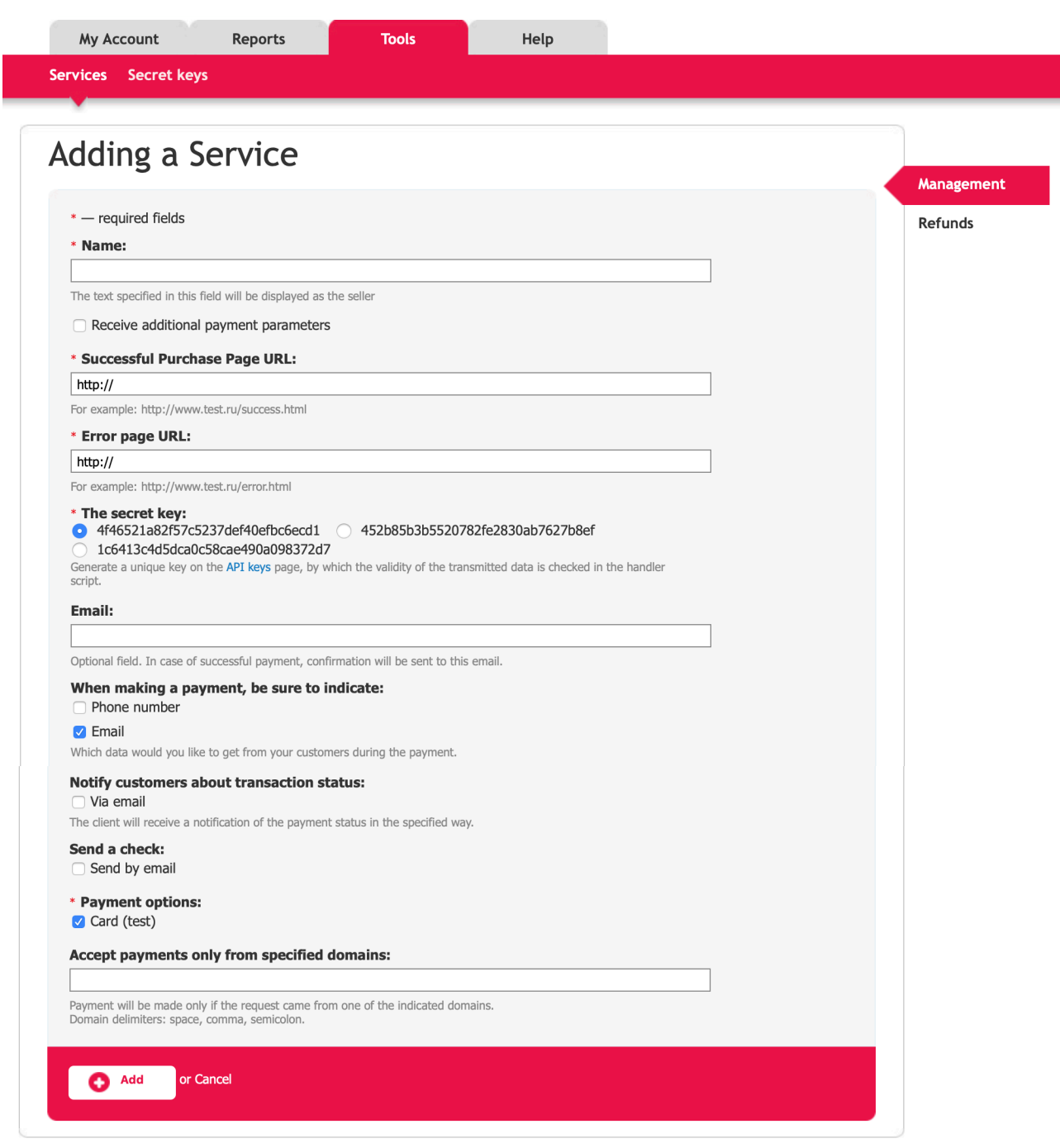

© 2020 «Gateway Payment Service»

The fields description is provided in the Table 2.3.0.0.

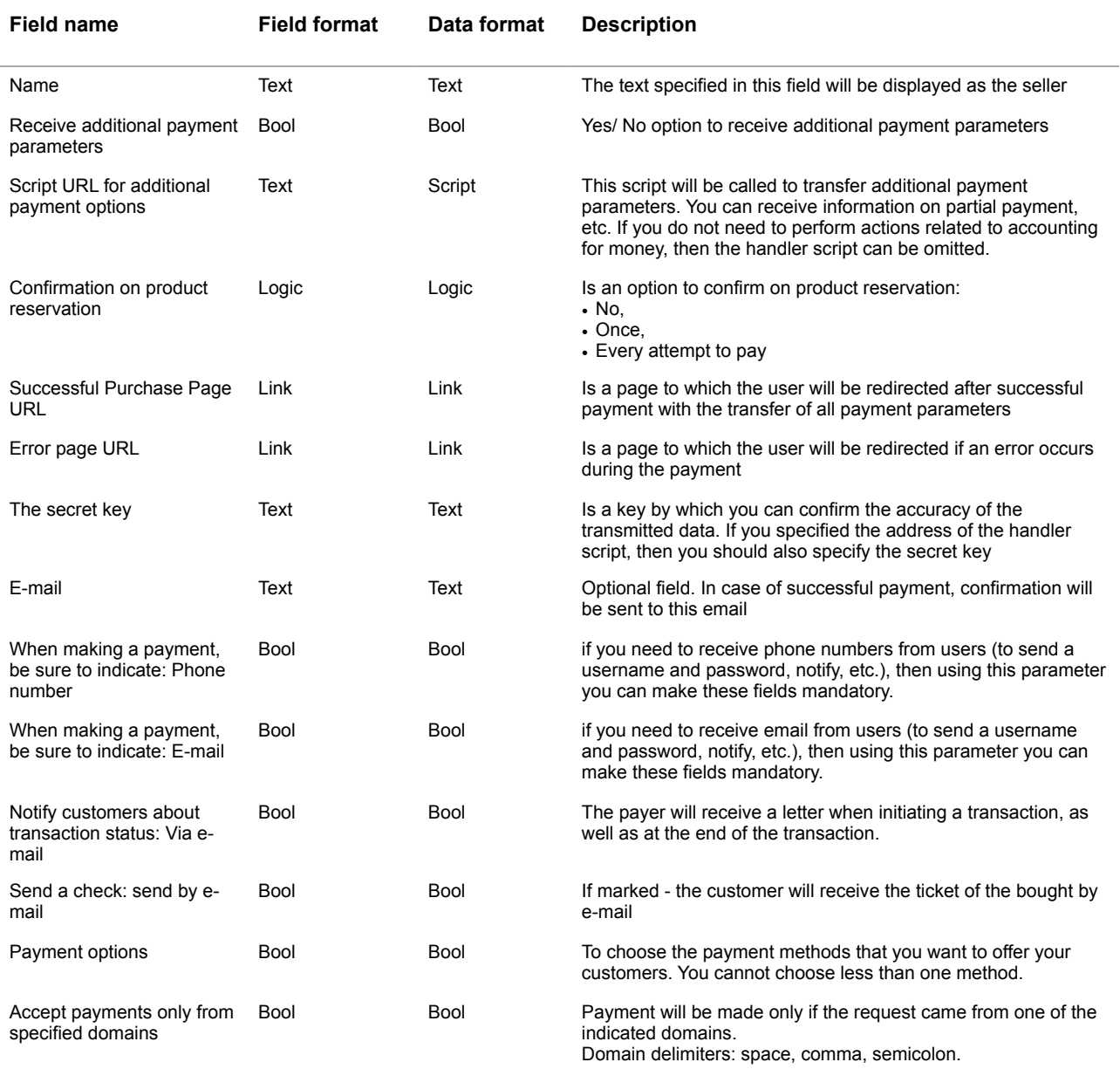

#### **Table 3.2.0.0. The new service page fields description**

# <span id="page-16-0"></span>**Chapter 3. Payment method setup**

This chapter contains the next sections:

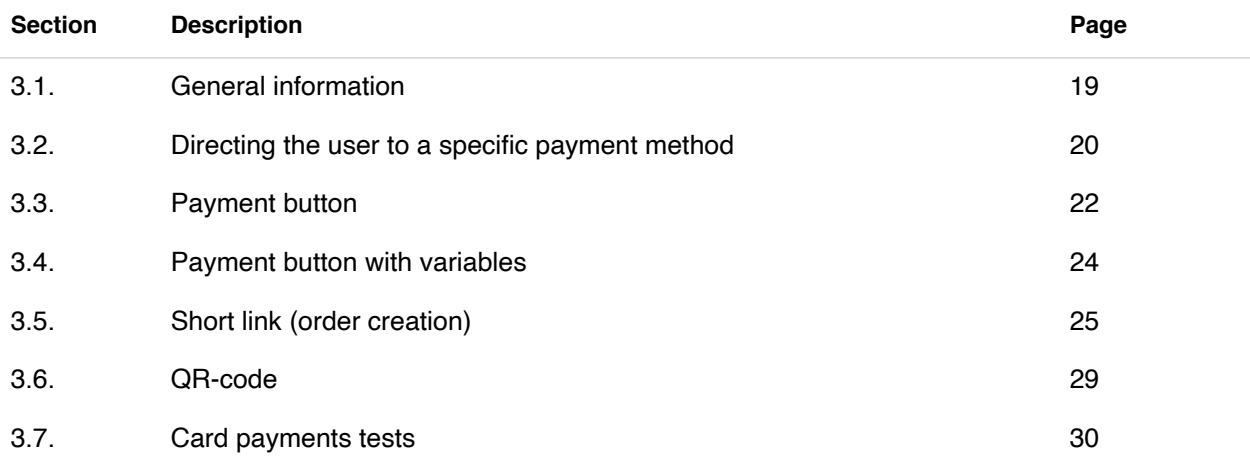

# <span id="page-18-0"></span>3.1. General information

In this chapter we provide the principal information how you can setup the payment method.

Depending on the specifics of the merchant, you can select one or several options to initiate a payment transaction.

Possible options are provided in the Picture 3.1.0.0. below.

#### **Picture 3.1.0.0. Payment methods options**

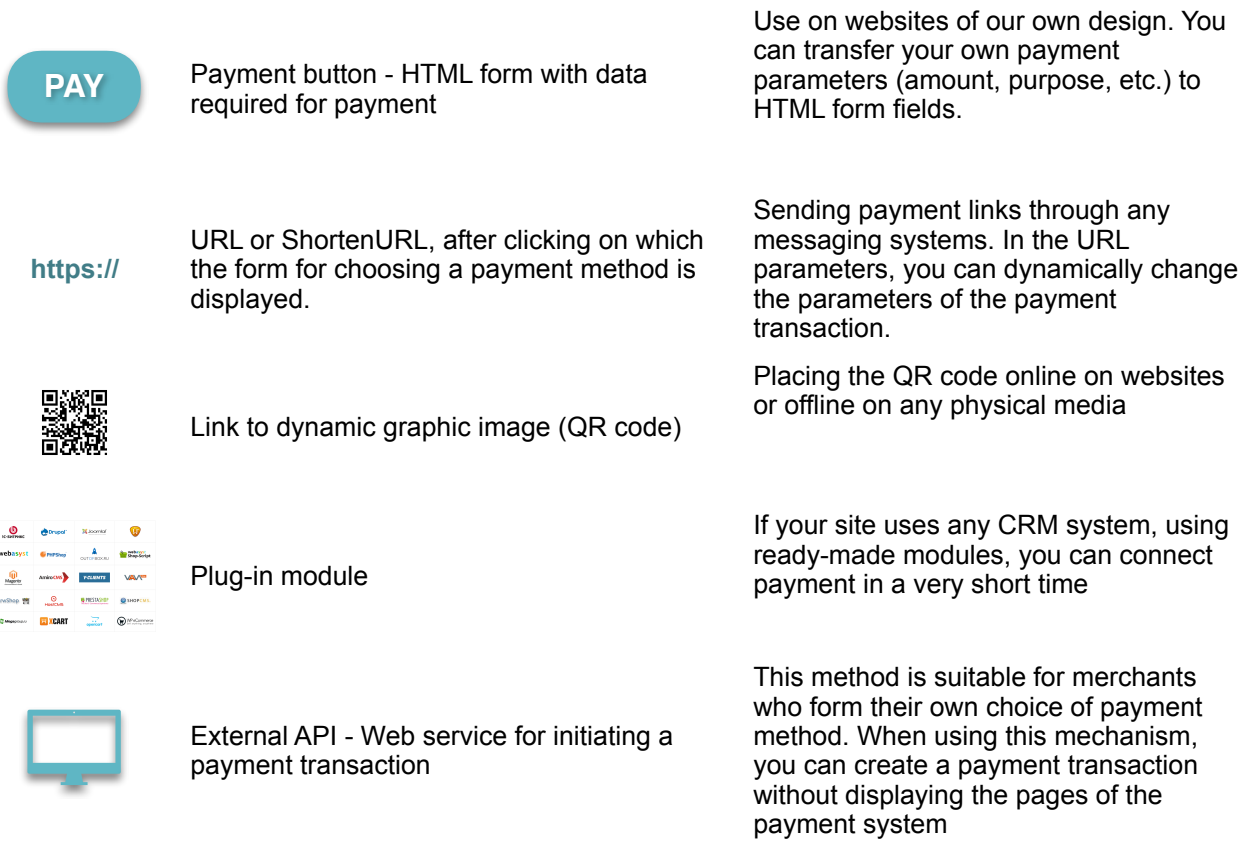

## <span id="page-19-0"></span>3.2. Directing the user to a specific payment method

You can direct the user immediately to the interface of the selected payment system, bypassing the payment selection window. To do this, add the required parameters to the parameters listed above. We describe them in the Table 3.2.0.0.

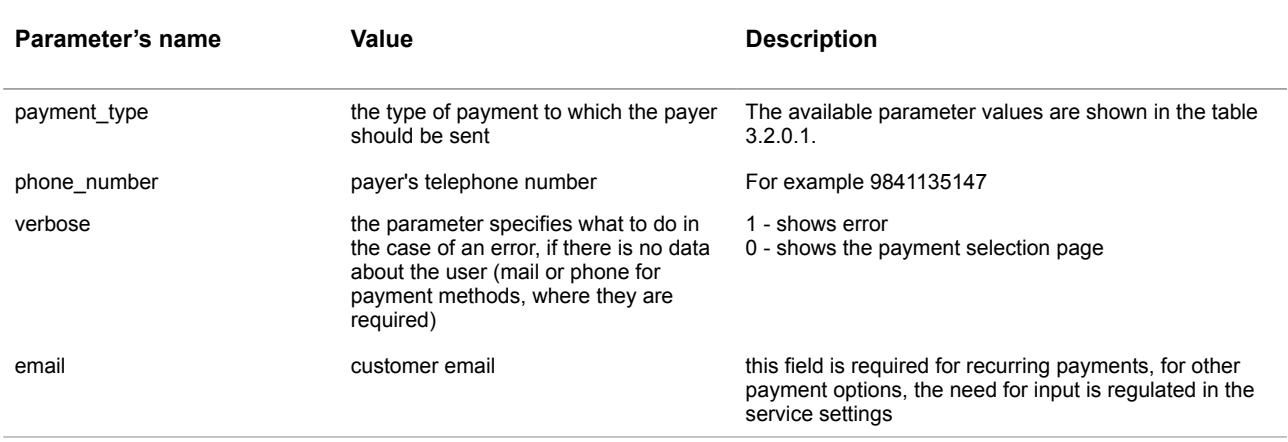

#### **Table 3.2.0.0. Additional parameters description**

Available values for the payment type parameter are presented in the Table 3.2.0.1.

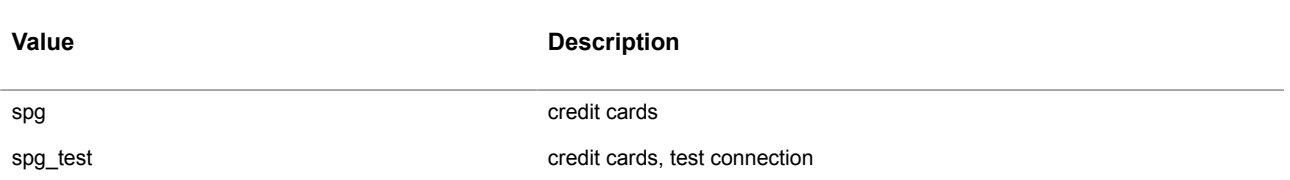

#### **Table 3.2.0.1. Available values for the payment\_type parameter**

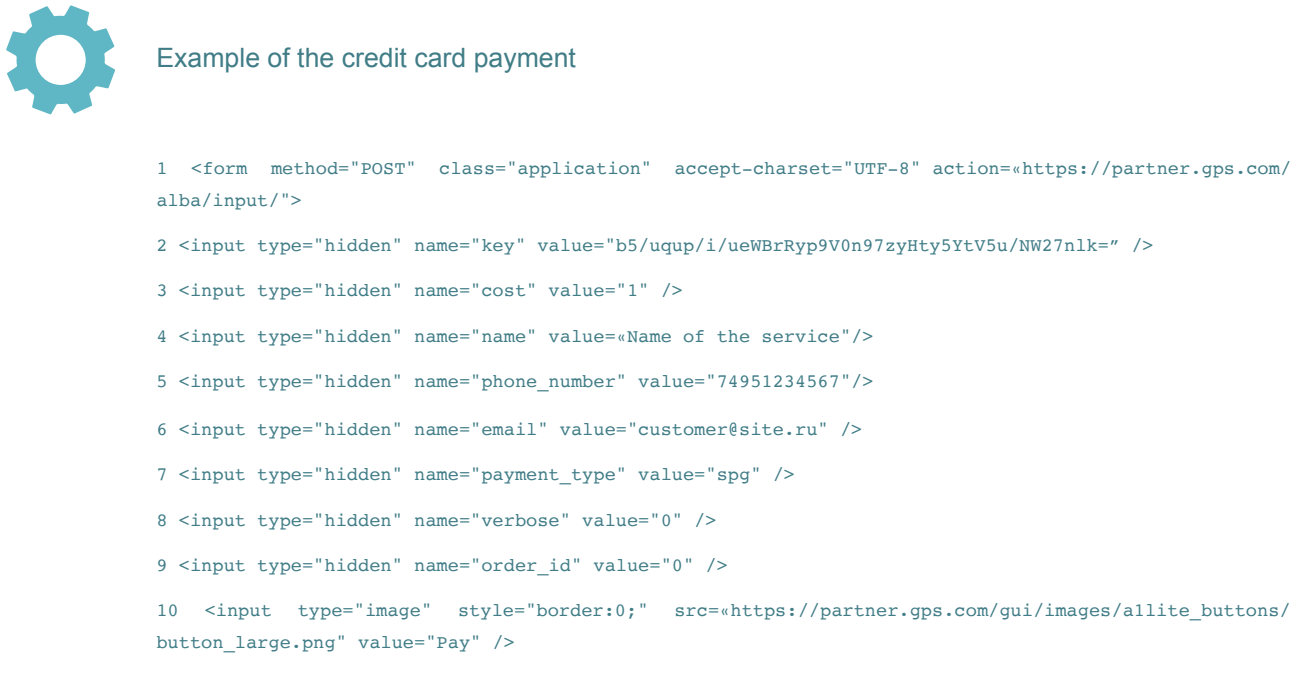

11  $\langle$  form>

# <span id="page-21-0"></span>3.3. Payment button

To set up the Button manually you should open the **Service** menu of the **Tools** bar and press the **Basket** pic as shown below:

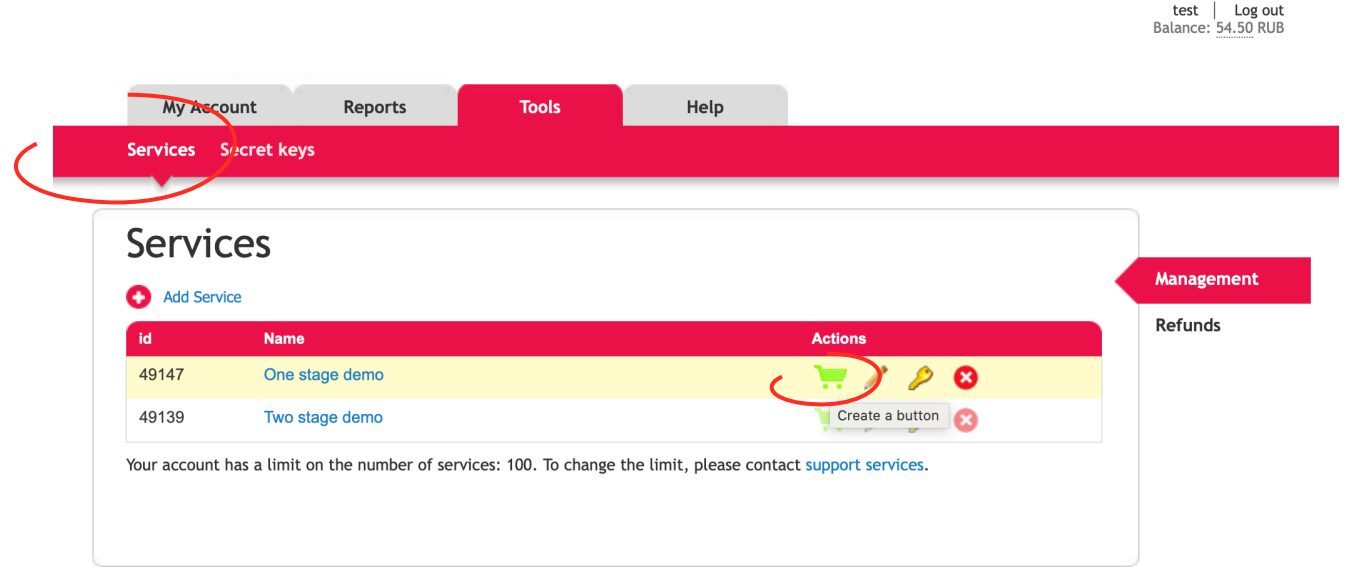

The Create payment button page will be opened. On this page you should input the **Name of the product or the Service** to the correspondent field of the page and the product price, Button type as shown below:

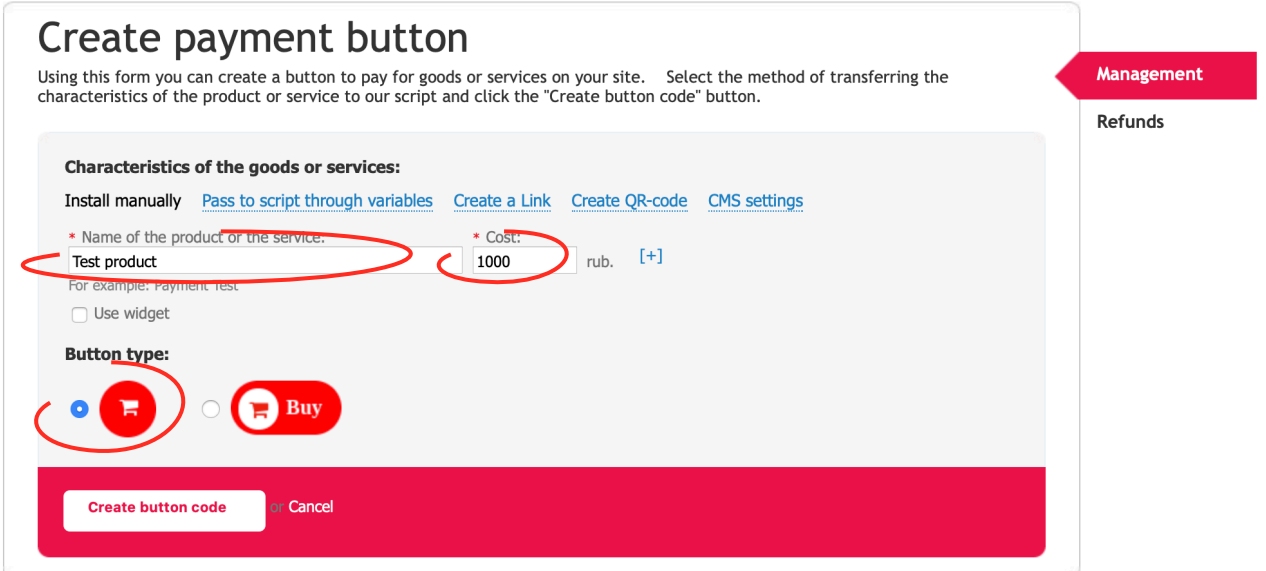

After the Create button code pressing - the code will be shown in the correspondent field of the page.

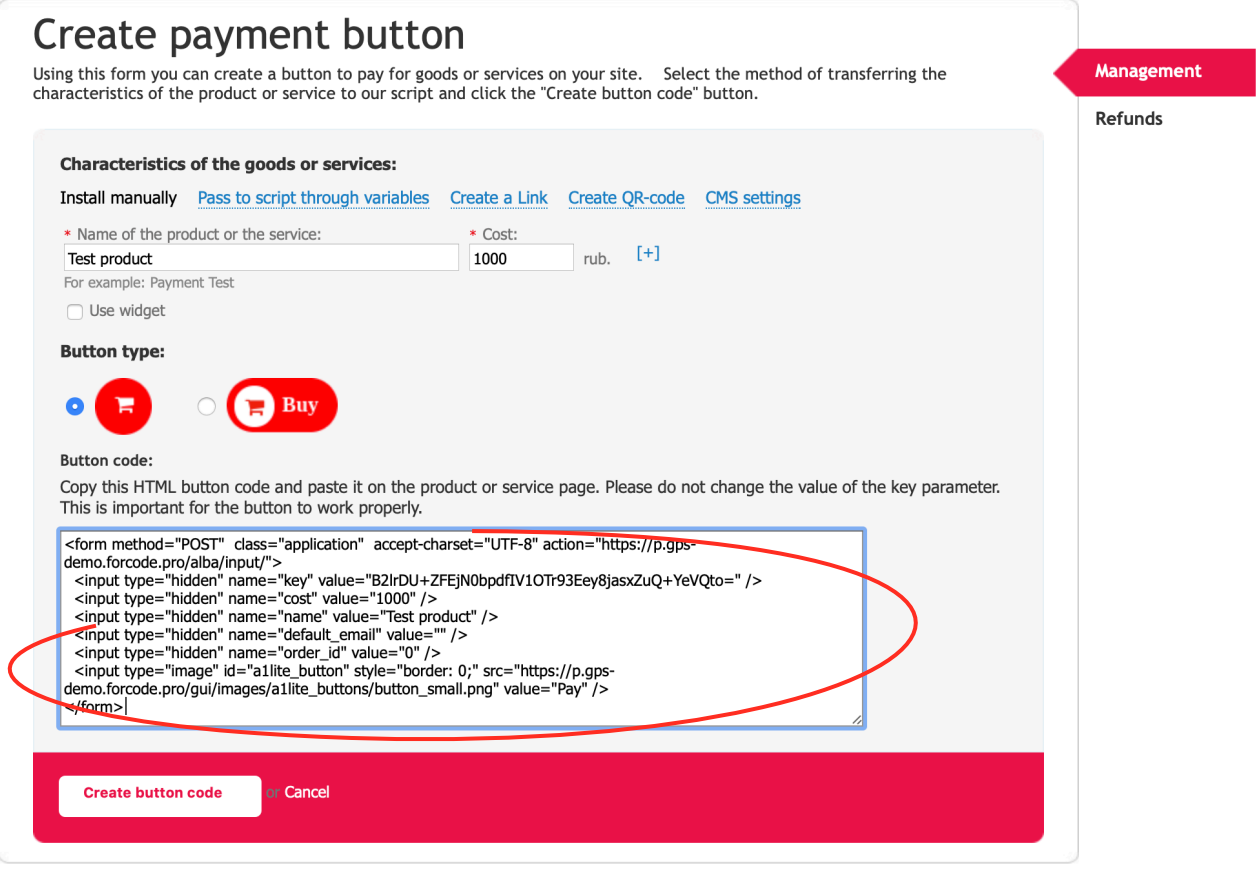

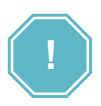

Copy this HTML button code and paste it on the product or service page. Please do not change the value of the key parameter. This is important for the button to work properly.

## <span id="page-23-0"></span>3.4. Payment button with variables

A variable payment button means that you can create a payment button with your own payment options.

To create a payment button not for a single product, but for different products (for example, if you have an online store), you need the script on your website to substitute the name of the product and its price when generating the button. To do this, when creating a button, select the parameter "Pass to the script through variables" and instead of the parameter values in brackets ([COST], [NAME]) insert the variables of your script.

To do it press link Pass to script through variables on the page of Create payment button:

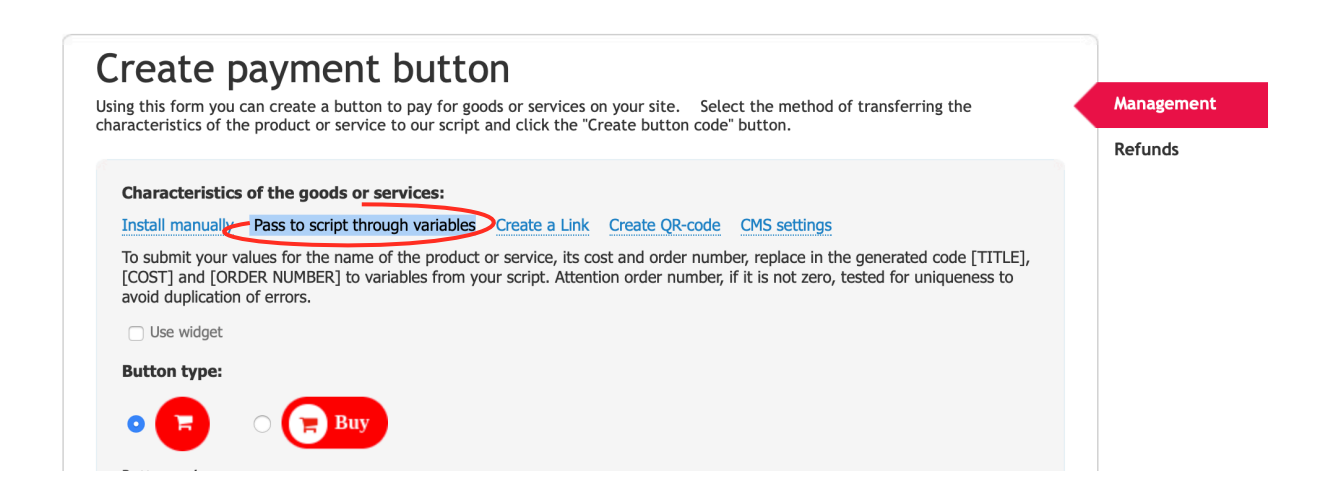

and continue by the same process that is describe in the previos section.

## <span id="page-24-0"></span>3.5. Short link (order creation)

You can create a custom link that immediately opens the payment window (without having to click a button on the website). This is convenient if you sell products via social networks, issue various invoices for payment, etc.

On the Create payment button page activate **Create a link**:

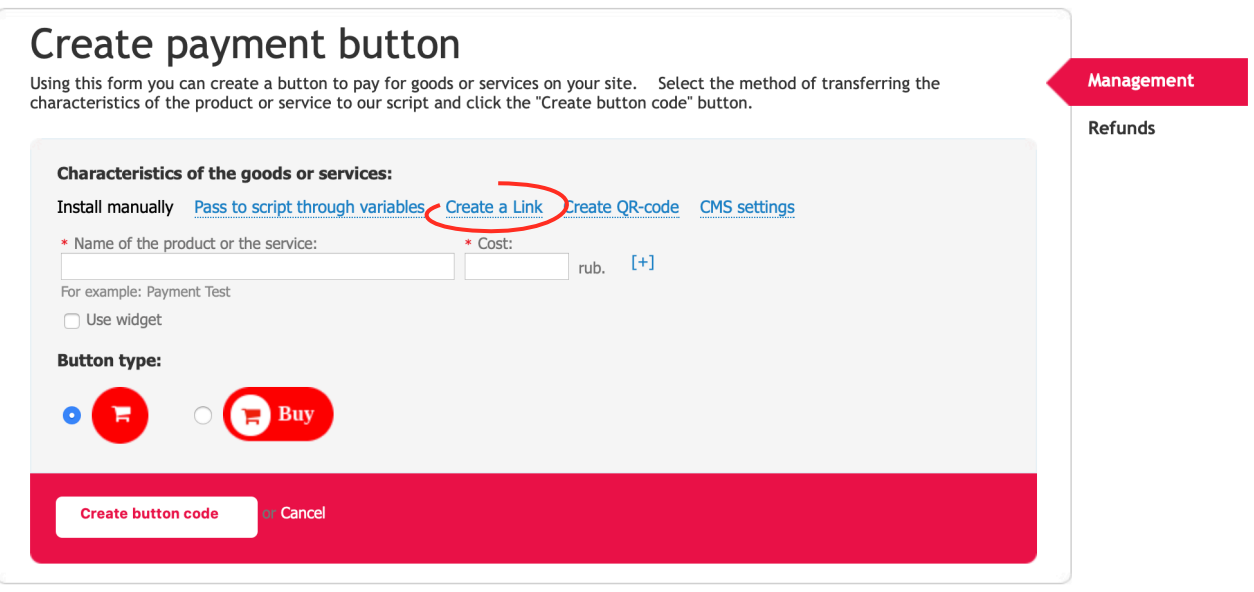

The correspondent page will be oponed. On the page input **Product name**, **price**, **e-mail** into the correspondent fields and choose a **Payment method** as shown below:

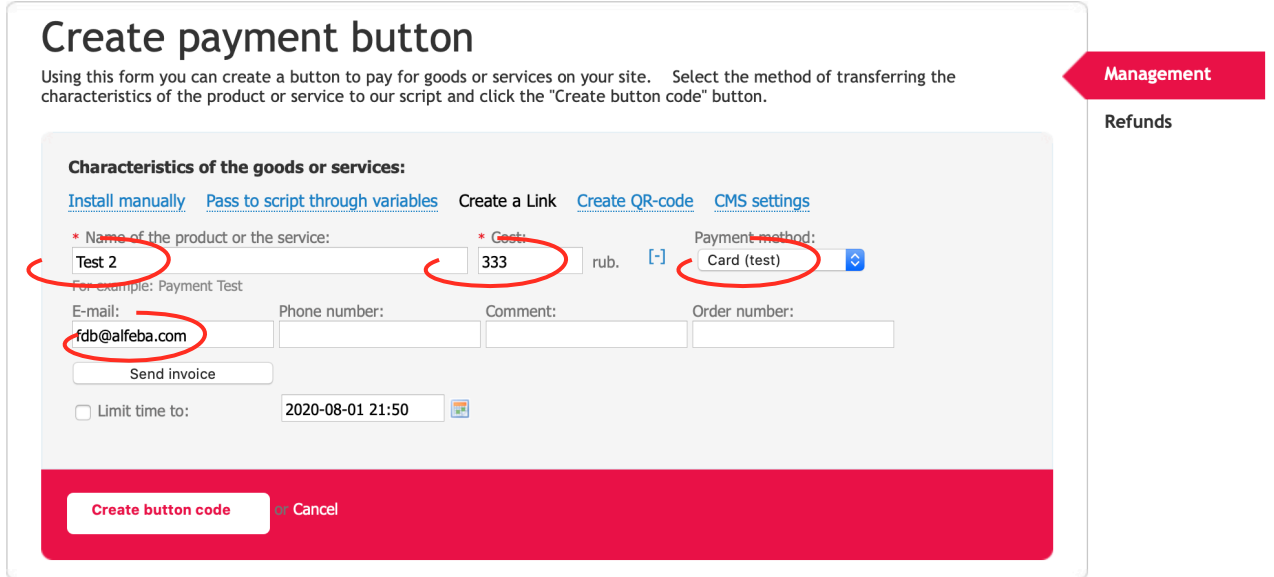

When you click the "Send invoice" button, the link will be sent to your email address.

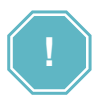

Attention! A link is a generator. With each click on the link, the payer generates a new transaction. The transaction can be paid within the next 48 hours, but the link is valid indefinitely! If you want to limit the validity of the link, use the appropriate option: check the "**Limit time to**" checkbox and specify the date and time of the expiration.

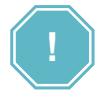

In the case of "There is already an order with order id XXXXX. Old number XXXXXXXXX remember, that it isn't error!

There is a mechanism for checking the order number (order\_id) for uniqueness. It's not a mistake. The warning you see in such cases is the result of this check.

A link or button is a generator. Each transition through it is an attempt to create a new transaction with the number that the link is currently transmitting. Transferring the same order number from the store admin (CMS) leads to the same result.

An example of a link containing an order number:

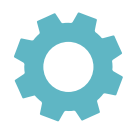

https://partner.gps.com/alba/input/? name=Rent\_hall&cost=15200&key=Agl%2FskVOgsU6ZizcKvXjIlWhNJPyYri9x0J%2B Y9ex6C0%3D&default\_email=&order\_id=192032

An example of an algorithm for receiving a warning:

- The first click created transaction **3950000001** with order number **192032**. Payment failed, the payer closed the browser.
- After a while, the payer clicked on this link again. The bank gateway tried to create transaction **3950000002** with order number **192032**.
- Warning. The existence of two different transactions with the same number is impossible!

If you want to avoid this behavior, pass a new order number for each click on the button from the cart or link. If you continue to receive the warning "**There is already an order with order\_id XXXXX. Old number XXXXXXXXX**", then your store sends the same message for every click. You can verify the existence of a transaction with the "old" number indicated in the warning by checking the "Reports" section.

#### **3.5.1. Creating a payment link using the API**

The service https://partner.gps.com/alba/build\_link/input\_short/ should be sent all the parameters that will go to the payment initiation URL (/ alba / input). The response will be in JSON format. If all the data is correct, then there will be status = "ok", and the "url" will contain a short link.

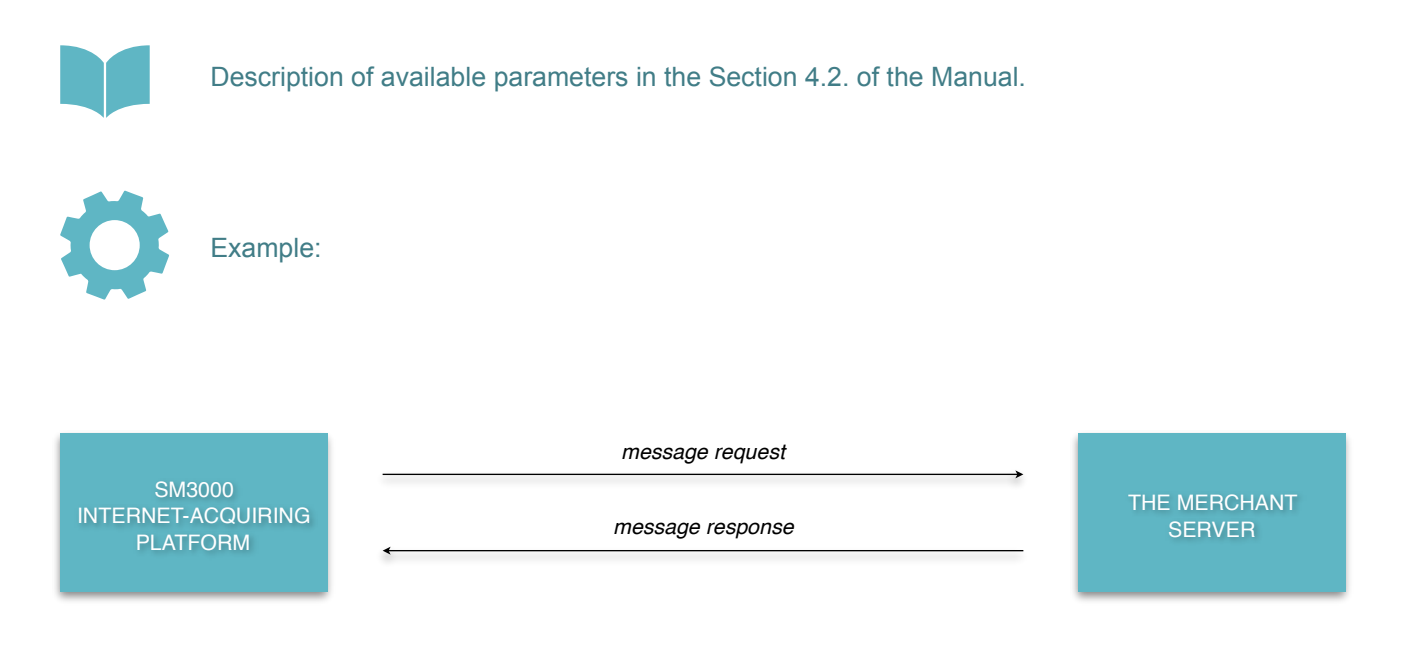

#### Message request format

```
https://partner.gps.com/alba/build_link/input_short/?
name=Тестовая+оплата&cost=10&key=GX4XuBD4myLEaU7k4lSyxvJ0TjVN%2Bhr2uy6OsoAhTm4=&
email=test@test.ru&order_id=0
```
#### Message response format

```
{"status":"ok","url":"http:\/\/sh.gps.com\/xxxxxx"}
```
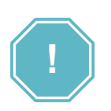

The "key" parameter must not contain the "+" sign.

#### **3.5.2. How does it work?**

With the help of a short link, you can send invoices to your customers for payment via your Twitter, Facebook or email newsletter directly. This is how it can look:

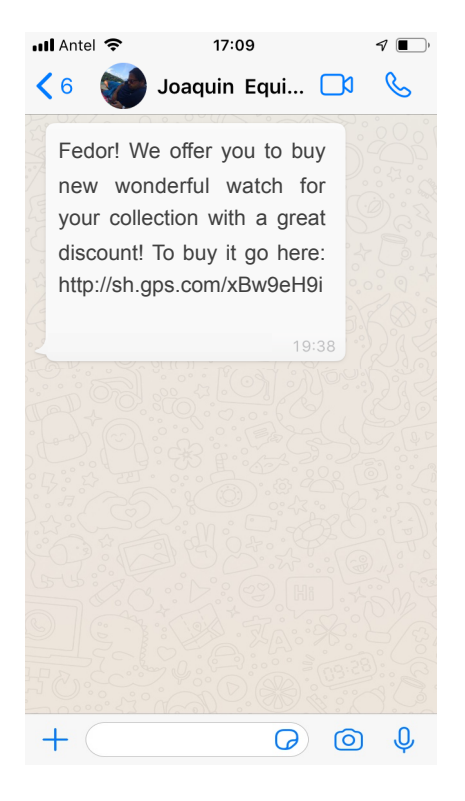

When clicking on the link, the client will see a standard Payment operator eCommerce payment window:

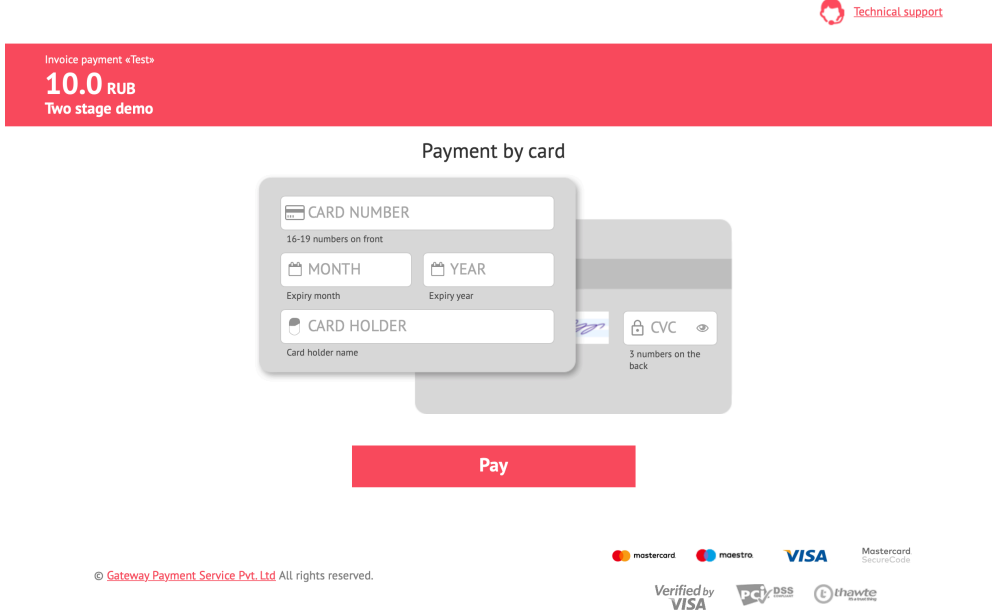

## <span id="page-28-0"></span>3.6. QR-code

With this functionality, you can create a special QR code for payment. The main advantage of a QR code is its easy recognition by scanning equipment (including a mobile phone camera), which makes it possible to use it in trade, production, and logistics. Due to the ease of use, QR codes are gaining popularity and they can be seen in everyday life more and more often. Most modern smartphones by default or using special applications can recognize a QR code. You create a QR and can use it in print ads or on a website. The user uses the phone to recognize the code and follows the hard-coded link to the Payment operator eCommerce payment window adapted for mobile phones. Follow the path **TOOLS** → **SERVICES** in the Payment operator eCommerce Personal Account merchant profile page. Click on **Create button** next to an existing service. Click on the **Create QR Code** hypertext. Now enter the **product name** and **cost** (additional parameters are hidden by the [**+**] sign) and click on the **CREATE BUTTON CODE**. After that, the HTML code of the picture with the QR code will be generated:

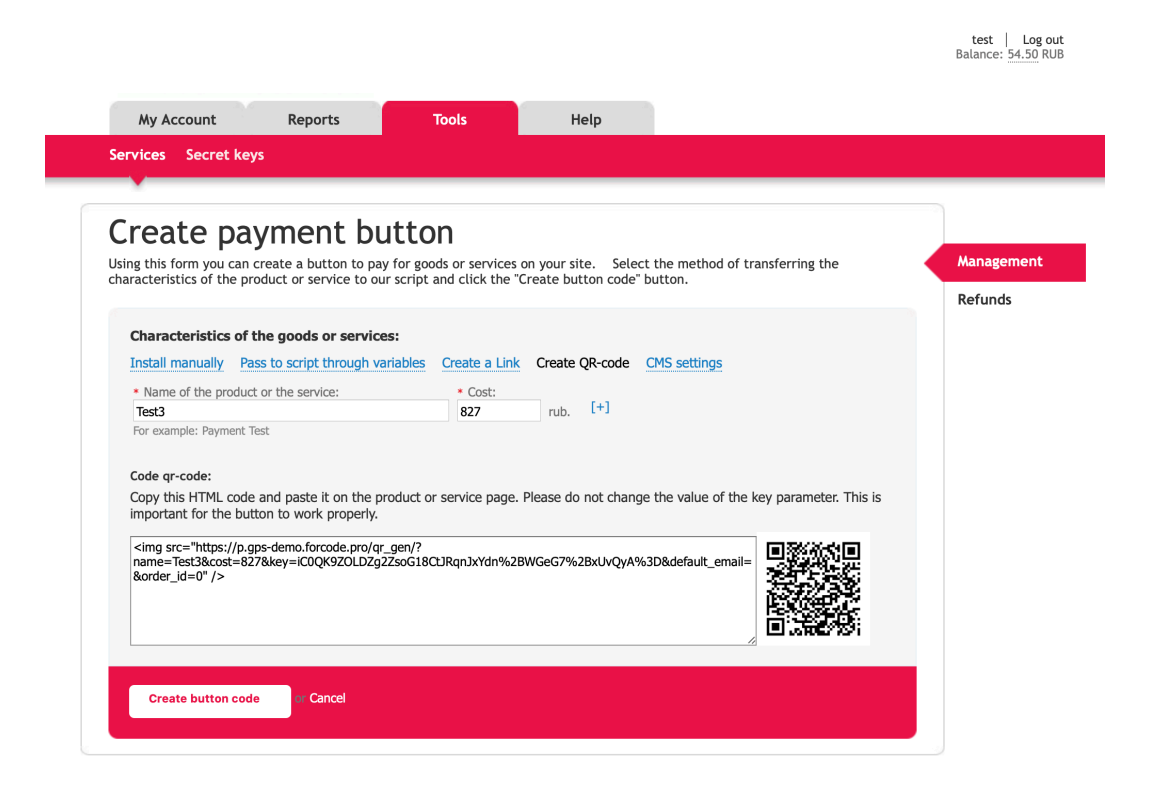

#### **3.6.1. API usage for the QR-code creation**

The link for the QR code image can also be obtained through the API: at https://partner.gps.com/ alba/build link/input  $qr/$  you should pass all the parameters that will go to the payment initiation URL (/ alba / input). The response will be in JSON format. If all the data is correct, then it will be status = "ok", and the "url" will contain the URL of the QR code image.

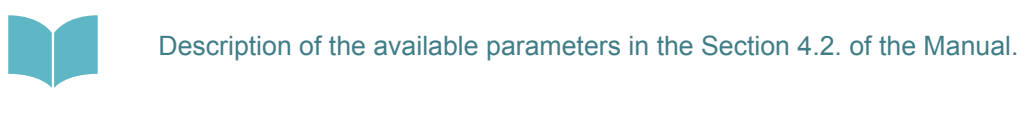

## <span id="page-29-0"></span>3.7. Card payments tests

When you create an account, the Visa / MasterCard channel (spg\_test) is automatically available for use. Transactions through this channel are a full-fledged transaction without using real money.

You can use both test and any real-life cards issued by Nepal issuers.

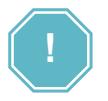

The test channel has a 15% commission. A transaction made on such a channel will not change the balance on the payer's card.

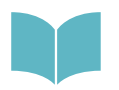

You can initiate a test transaction using your personal account. To do this, use the link generator functionality described in the section 3.5. of the Manual.

In the Table 3.7.0.0. we provide test card details.

#### **Table 3.7.0.0. Test cards details**

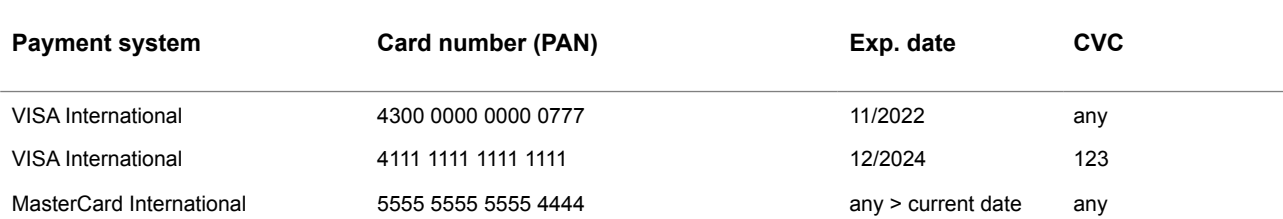

# <span id="page-30-0"></span>**Chapter 4. Application programming interfaces**

This chapter contains the next sections:

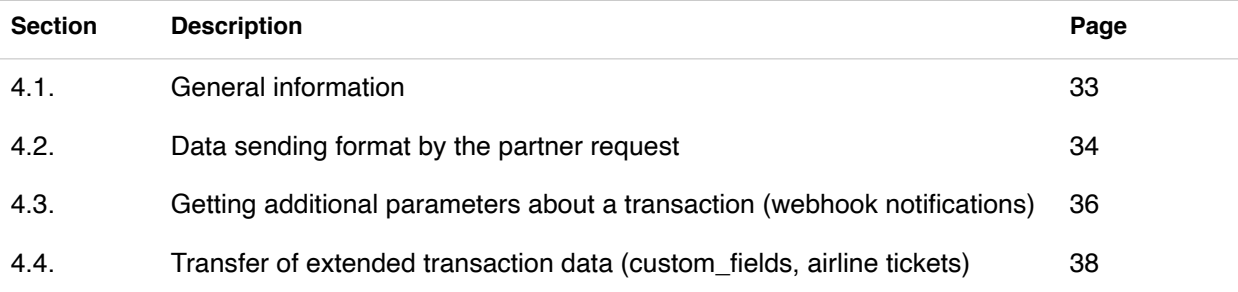

## <span id="page-32-0"></span>4.1. General information

In this chapter we describe how do you can build your own universal solution without resorting to using modules for popular CMS, using the API of the SM3000 IAP.

The API supports POST requests containing JSON arguments. For the successful execution of requests, a number of conditions must be met:

- use correct secret key
- use correct service id
- apply Content-Type: application / x-www-form-urlencoded in request header

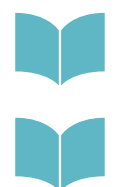

To read more about Secret keys see the Section 5.2. of the Manual.

To read more about Service ID please see the Section 2.3. of the Manual.

## <span id="page-33-0"></span>4.2. Data sending format by the partner request

The client is redirected to the Bank's system using the following HTML form.

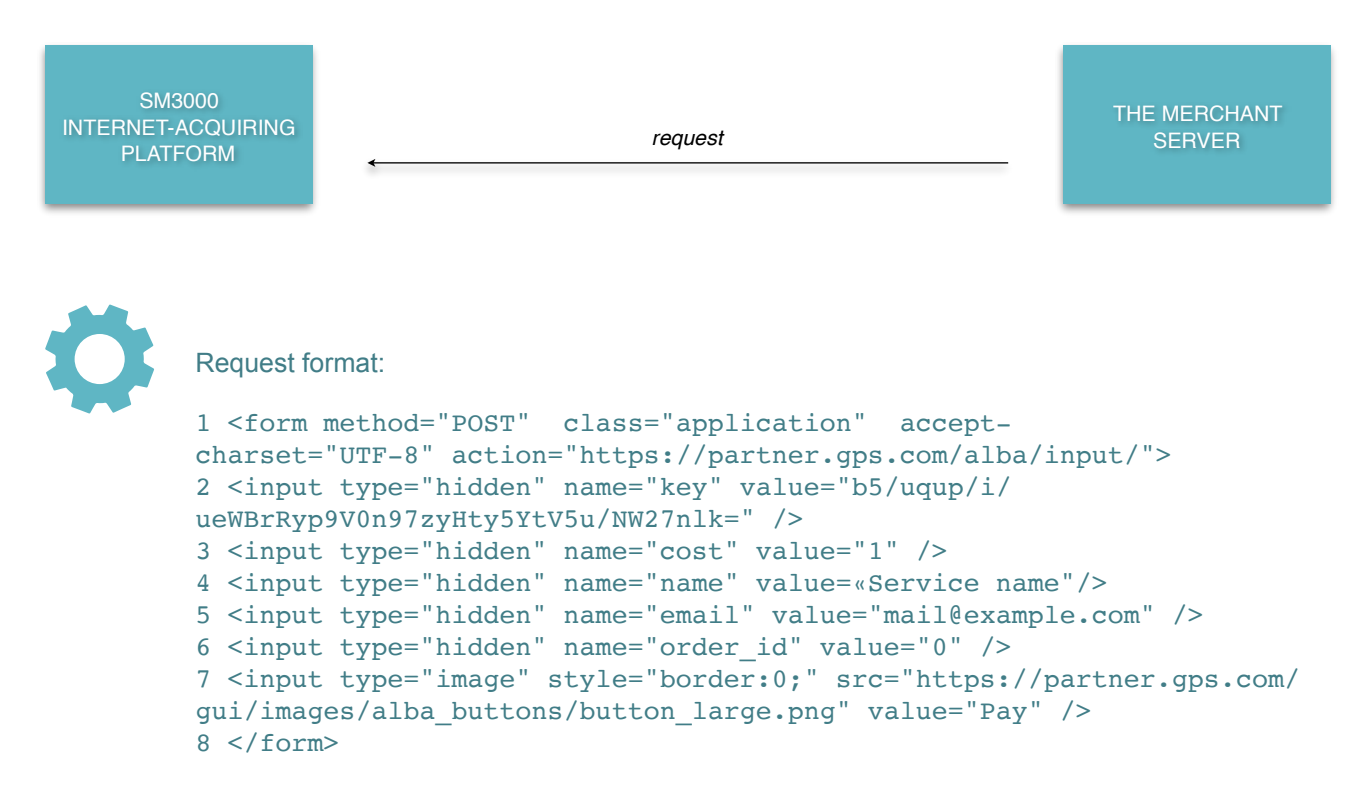

Parameters required to initialize the payment are provided in the Table 4.2.0.0.

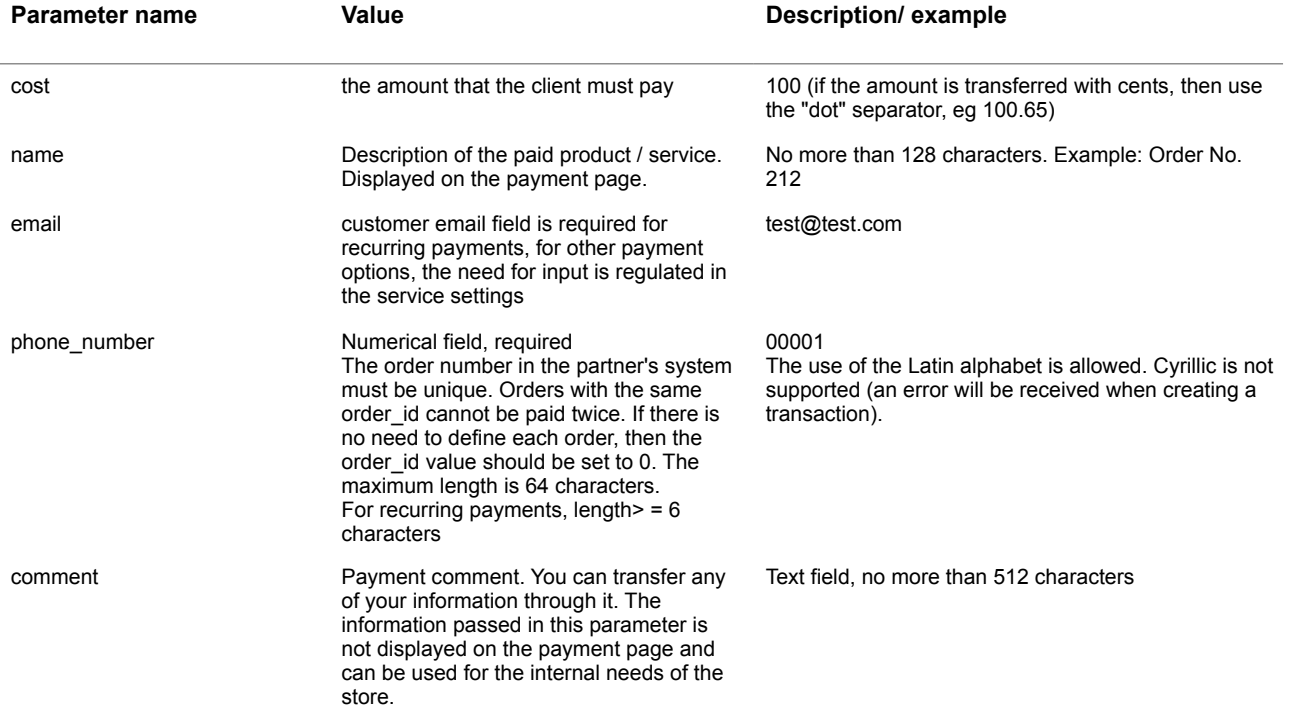

#### **Table 4.2.0.0. The payment initialization parameters description-1**

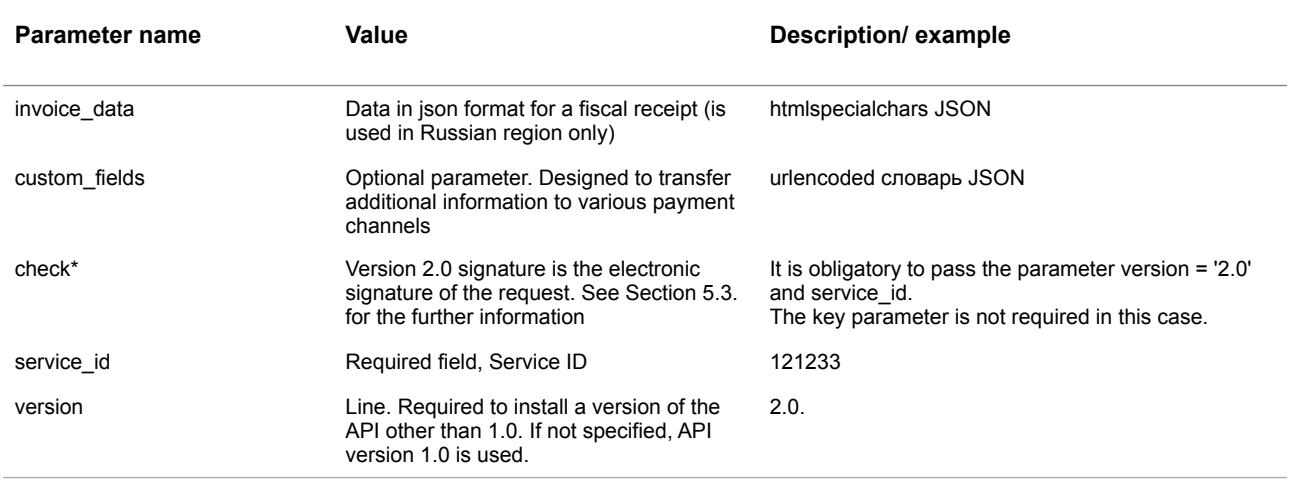

\* Forced signature verification is activated by the Payment operator administrator in the store service settings.

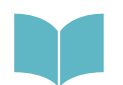

For recurrent operations, additional fields must be passed, see the description of recurrent payments in the Section 6.9. of the Manual.

## <span id="page-35-0"></span>4.3. Getting additional parameters about a transaction (webhook notifications)

If you'd like to use recurring payments or to provide a service to the user in part (for example, to charge the internal account depending on the funds that the user has deposited), you could be interested in the opportunity to receive additional payment parameters. To do this, you need to specify the script URL when you create a service to get additional payment parameters. If the URL is specified and the checkbox is not enabled, the script will not be called.

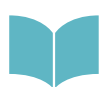

For the Service creation see Section 2.3. of the Manual.

An example of parameters passed by an additional handler is provided in the Table 4.3.0.0.

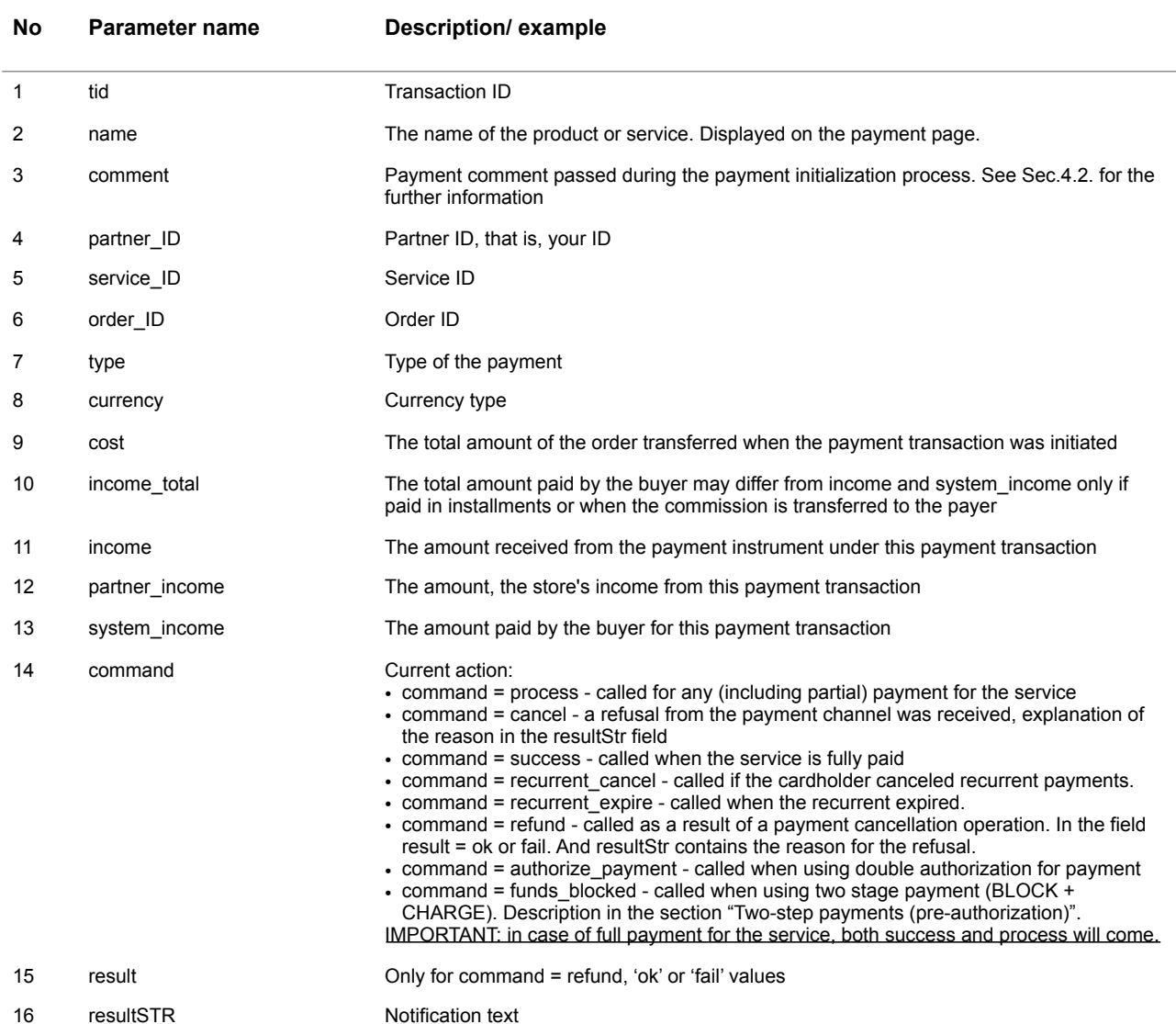

#### **Table 4.3.0.0. The parameters of the additional handler example**
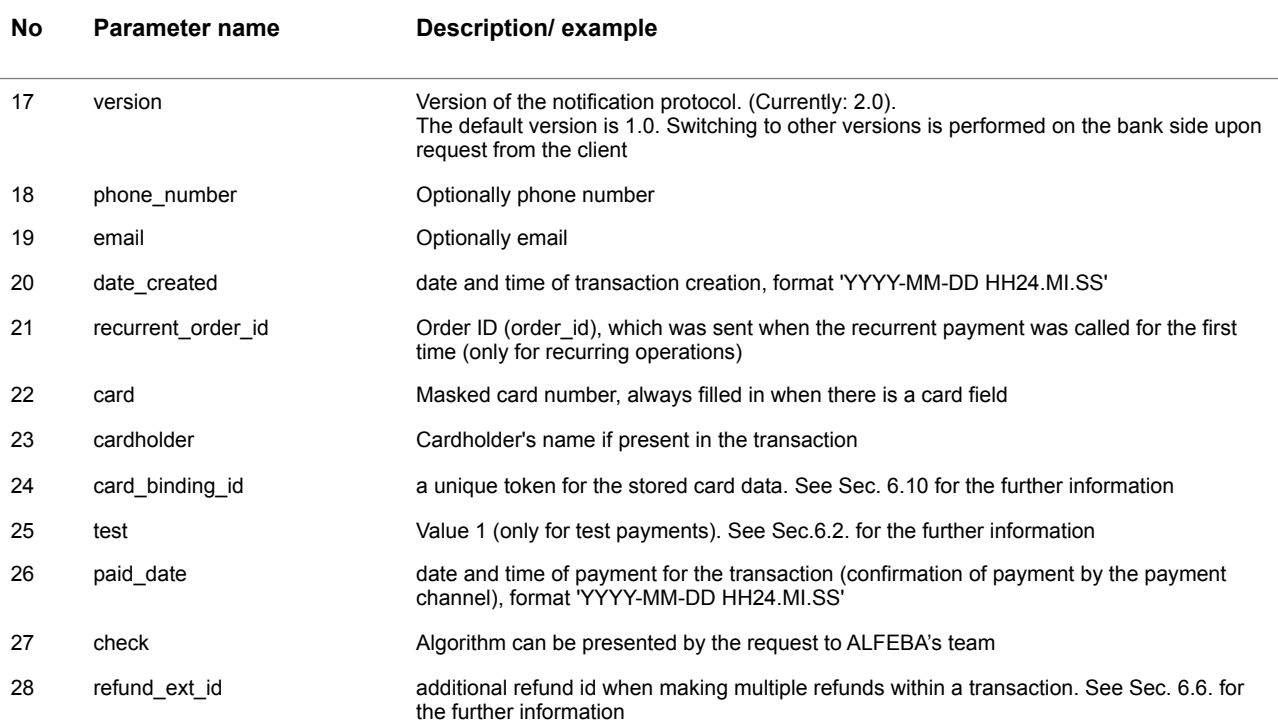

All parameters are involved in the formation of the check signature. The signature is formed as md5 from all parameters concatenated into a string without spaces + the service secret key added at the end.

```
Example: 
$param['check'] == md5($param['tid'].$param['name'].$param['comment'].
$param['partner_id'].$param['service_id'].$param['order_id'].
$param['type'].$param['cost'].$param['income_total'].$param['income'].
$param['partner_income'].$param['system_income'].$param['command'].
$param['phone_number'].$param['email'].$param['result'].
$param['resultStr'].$param['date_created'].$param['version'].
$secretKey);
```
For recurrent payments, two fields are added (**card** and **recurrent\_order\_id**) and the signature line is formed as follows:

tid + name + comment + partner id + service id + order id + type + cost + income total +  $income + partner$  income + system income + command + phone\_number + email + resultStr + date created + version + card + recurrent order  $id$  + secret key

It should be noted that in case of full payment for the service, two calls will be generated - **success** and **process**.

- **resultStr** notification text. It is standard for command = process and success parameter values. For command = cancel, the output is what the payment gateway will answer.
- **version** version of the notification protocol. In the future, we plan to support the versioning of the protocol.
- **date\_created** the date the transaction was created

## 4.4. Transfer of extended transaction data (custom\_fields, airline tickets)

"Airticket" - information about the ticket for which payment is made in case of payment by cards (long entry).

```
Example: 
\begin{array}{cc} 1 & \{ \\ 2 & \end{array}2    "airticket": {
          "passengers": [
4 {
5                "ticket_number": "3905241025377",
6 "first name": "KONSTANTIN",
7                "last_name": "IVANOV"
8            }
9        ],
10        "restricted": "0",
11 "triplegs": [
12 \hspace{3.5cm} \lbrace13                "date": "2014-06-06",
14                "to": "RHO",
15                "carrier": "XY",
16                "from": "ATH"
17            }
18        ]
19    }
20 }
```
Airticket parameters are provided in the Table 4.4.0.0.

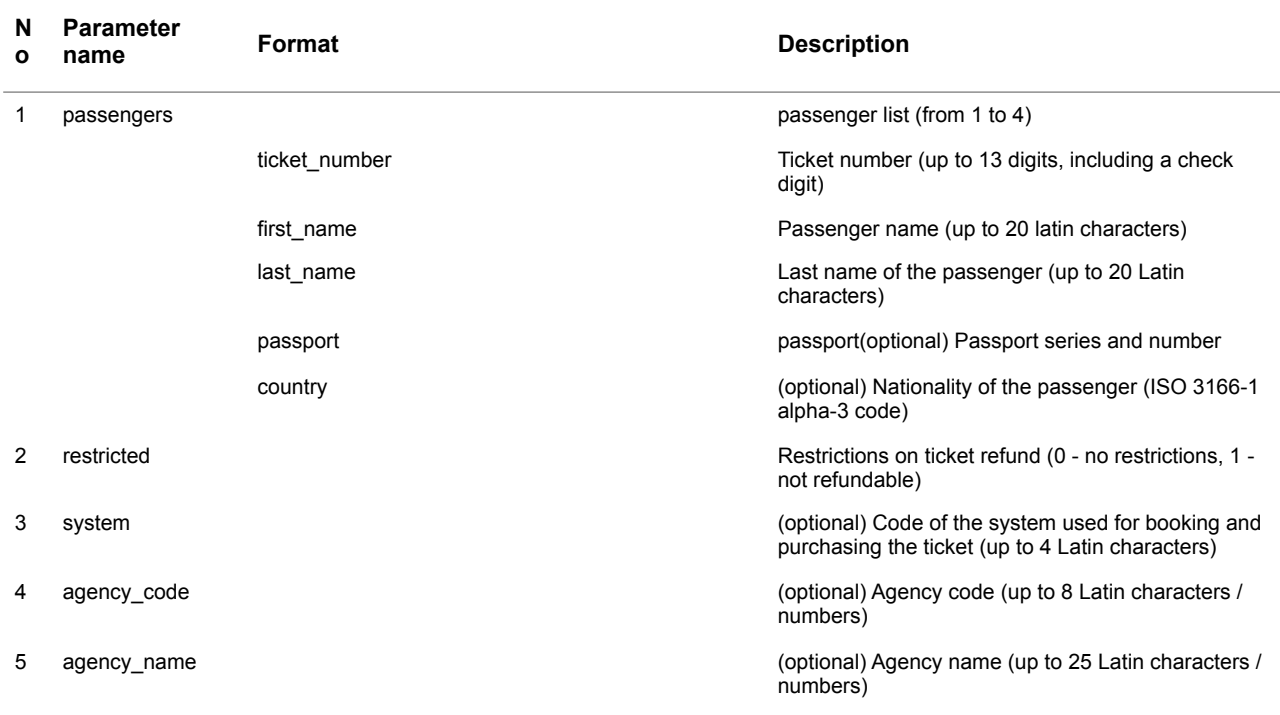

#### **Table 4.3.0.0. The air ticket parameters description**

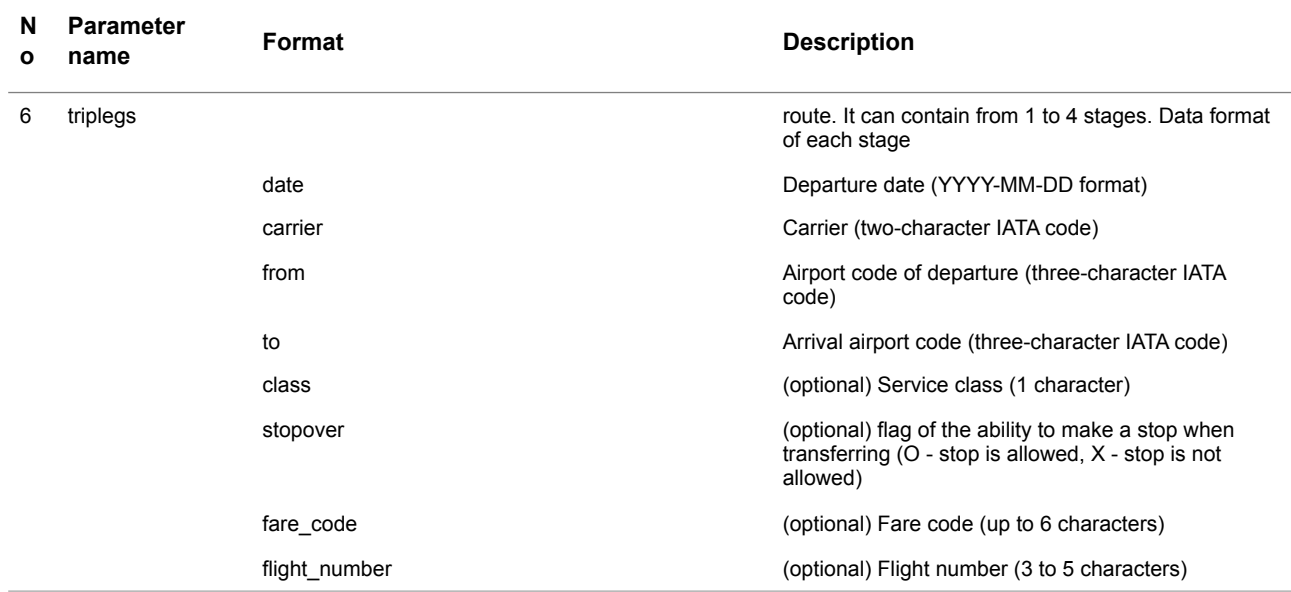

#### **This page doesn't contain any information**

# **Chapter 5. Request authentication**

This chapter contains the next sections:

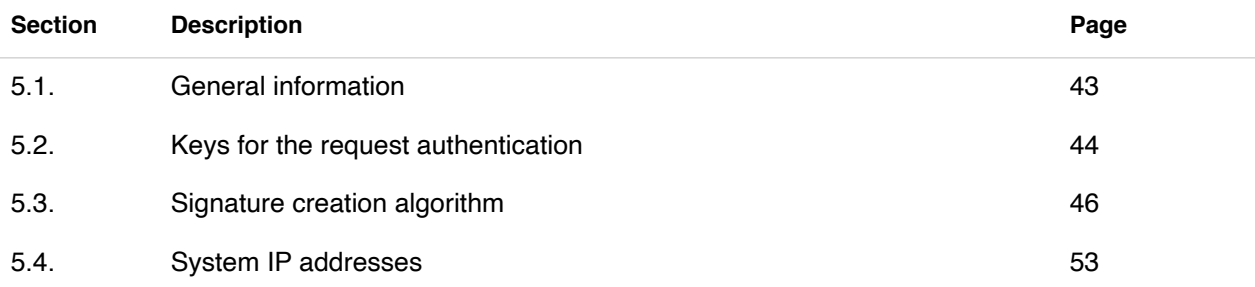

#### **This page doesn't contain any information**

## 5.1. General information

In this chapter we describe how do you can build your own universal solution without resorting to using modules for popular CMS, using the API

To avoid fraudulent actions by third parties, you must look through the check parameter (digital signature) during the request processing from the RFI system. The digital signature provides a high level of security, as it is generated using a **secret key** known only to your service and the processing system. In case of compromise, **secret** key must be reported to Payment operator by email.

If the store does not use a script to process requests from the system, then be sure to specify **Email** when creating the service, since you must manually check the cost of the goods and the amount paid by the client (it will be indicated in the email).

Parameters to be signed must be in urldecoded format.

In addition to the parameters involved in the digital signature, the **phone\_number** and **email** parameters, the user's phone number and email are sent to the handler and the successful purchase page (if you made it mandatory to enter these data in the service settings)

If the payment amount is changed and the script on the side of the store does not verify the authenticity of the request, then fraud on the part of unscrupulous users is possible.

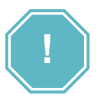

 $^{\circ}$ 

To avoid fraudulent actions on the part of third parties, when processing a notification, you must check:

- the correspondence of the parameter **values** and **check** (digital signature) transmitted in the notification
- correspondence of the **system\_income** value passed in the notification and the **cost** of the payment specified during the initialization of the payment.
- optionally, you can check other parameters passed when initiating payment, for example, **order\_id**, **comment**.

These checks ensure that the cost of the product / service is reconciled with the amount actually paid by the client. If these parameters do not match, the buyer must be denied the provision of the product / service and you should report such cases to Payment operator by email.

## 5.2. Keys for the request authentication

The keys to authenticate the request can be obtained by clicking on "**CMS Settings**" when creating the payment button.

Payment buttons are generated along the path **TOOLS** → **SERVICES** → **Create button**.

The "**secret ke**y" corresponds to the second version of the API, that Payment operator uses.

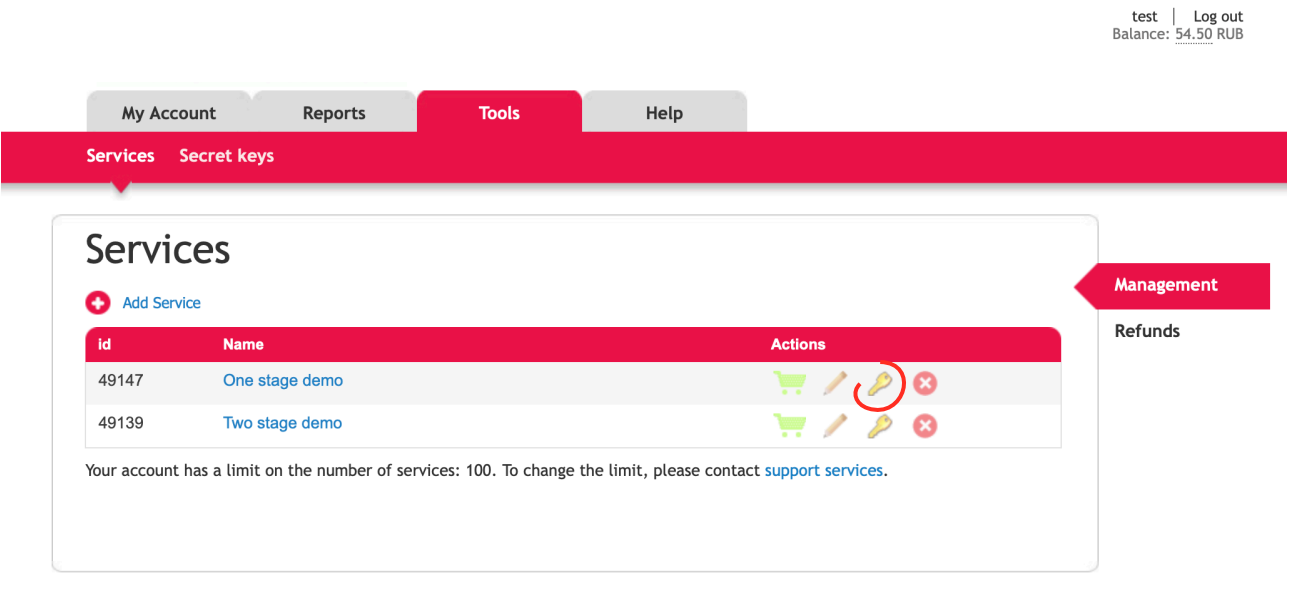

© 2020 «Gateway Payment Service»

Or using **CMS settings** activating from the **Create button** page:

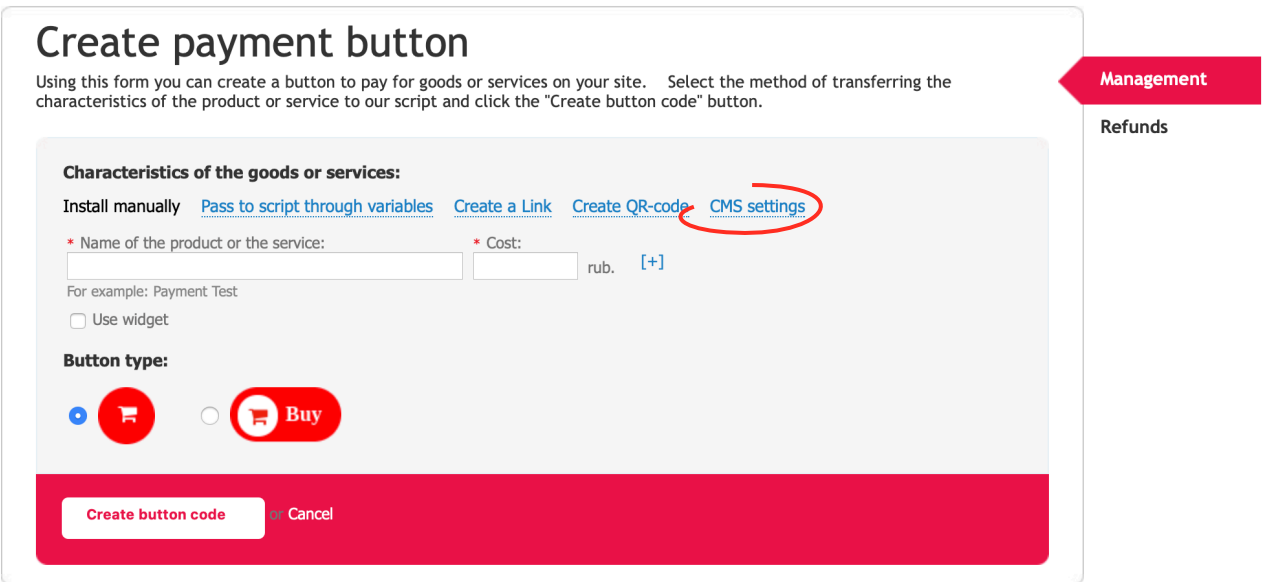

test | Log out<br>Balance: 54.50 RUB

#### The page will be opened:

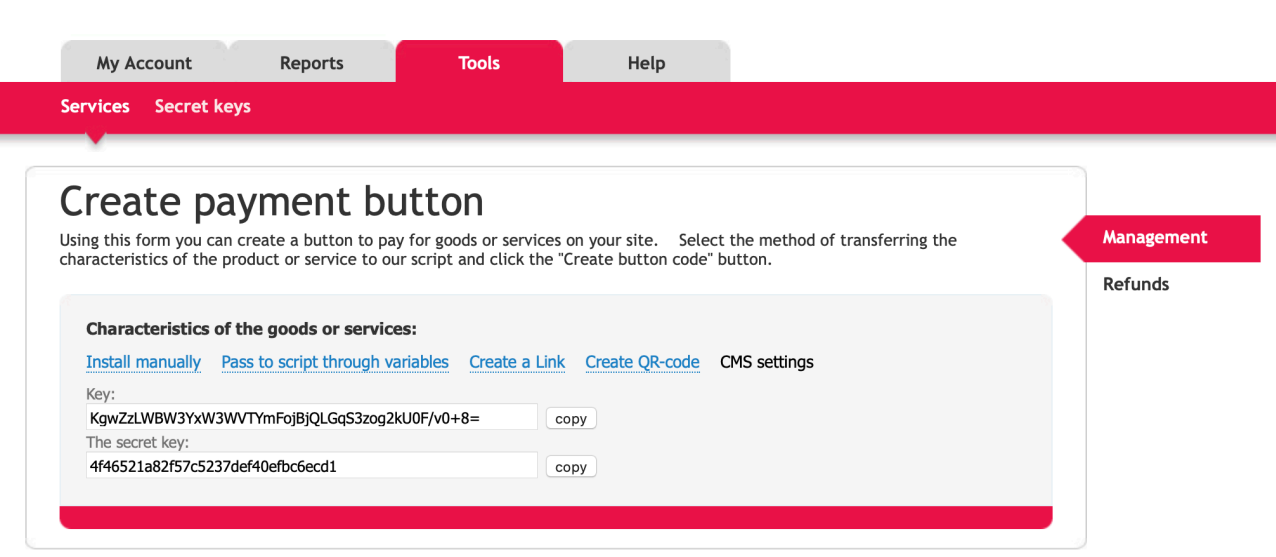

© 2020 «Gateway Payment Service»

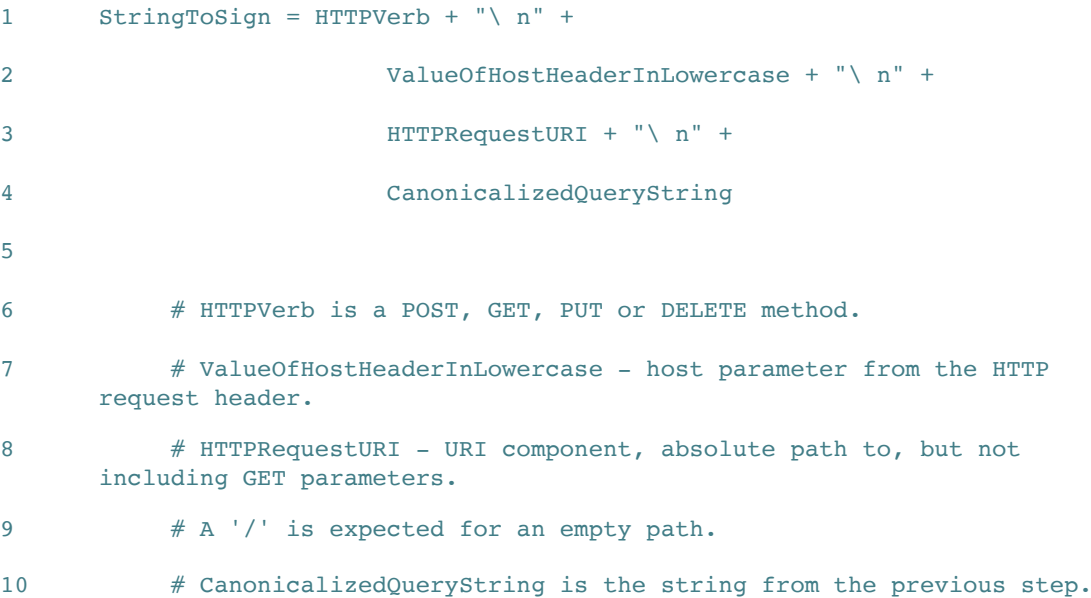

## 5.3. Signature creation algorithm

Create a normalized query string for use in the following stages:

- A. Sort parameters by name in utf8, comparing byte-wise. Parameters are taken from the GET URI or from the body of the POST request (when ContentType is application / xwwwformurlencoded)
- B. URL-encode parameter names and values according to the following rules:
- C. Do not encode non-reserved characters defined in RFC 3986. These characters are Az, az, 09, minus (-), underscore  $(\_)$ , period  $(.)$ , And tilde  $(\sim)$ .
- D. All other characters must be encoded as% XY, where X and Y are hexadecimal characters 0 through 9 and A through F (all caps). Extended utf8 characters are encoded as% XY% ZA ...
- E. Space is encoded as% 20 (and not as +, as is usually done in URLs)
- F. The coded parameter names are separated from the coded values by an equal sign (=, ASCII code 61), even if the parameter is empty.
- G. Name-value pairs are separated by an ampersand (&, ASCII code 38).
- H. Create a signature string according to the following pseudo grammar (where "\ n" is ASCII line feed characters):

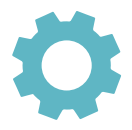

- I. Calculate RFC 2104 compliant HMAC from the newly generated StringToSign, using the peer's secret key as the algorithm key, and SHA256 as the hashing method.
- J. Convert the received signature to base64.
- K. Use the result as the value of the check parameter.

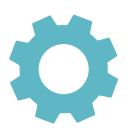

Example of the creation using PHP:

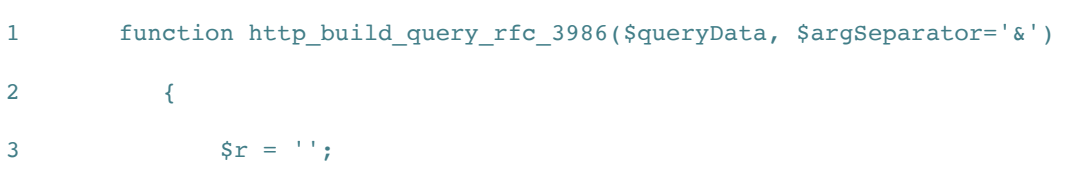

```
4 $queryData = (array) $queryData;
5 if(!empty($queryData))
\begin{array}{ccc} 6 & & \end{array}7 foreach($queryData as $k=>$queryVar)
8 {
9 $r .= $argSeparator.$k.'='.rawurlencode($queryVar);
10 }
11 }
12 return trim($r,$argSeparator);
13 }
14
15 function sign($method, $url, $params, $secretKey, $skipPort=False)
16 {
17 ksort($params, SORT_LOCALE_STRING);
18
19 $urlParsed = parseurl(Surl);20 $path = $urlParsed['path'];
21 $host = isset($urlParsed['host'])? $urlParsed['host']: "";
22 if (isset($urlParsed['port']) && $urlParsed['port'] != 80) {
23 if (!$skipPort) {
24 $host .= ":{$urlParsed['port']}";
25 }
26 }
27
28 $method = strtoupper($method) == 'POST'? 'POST': 'GET';
29
30 \text{Sdata} = \text{implode}(\text{"}\n^{\text{"}}\n)31 array(
32 $method,
33 $host,
34 $path,
35 http build query rfc 3986($params)
```
SM 3000: IAP **47**

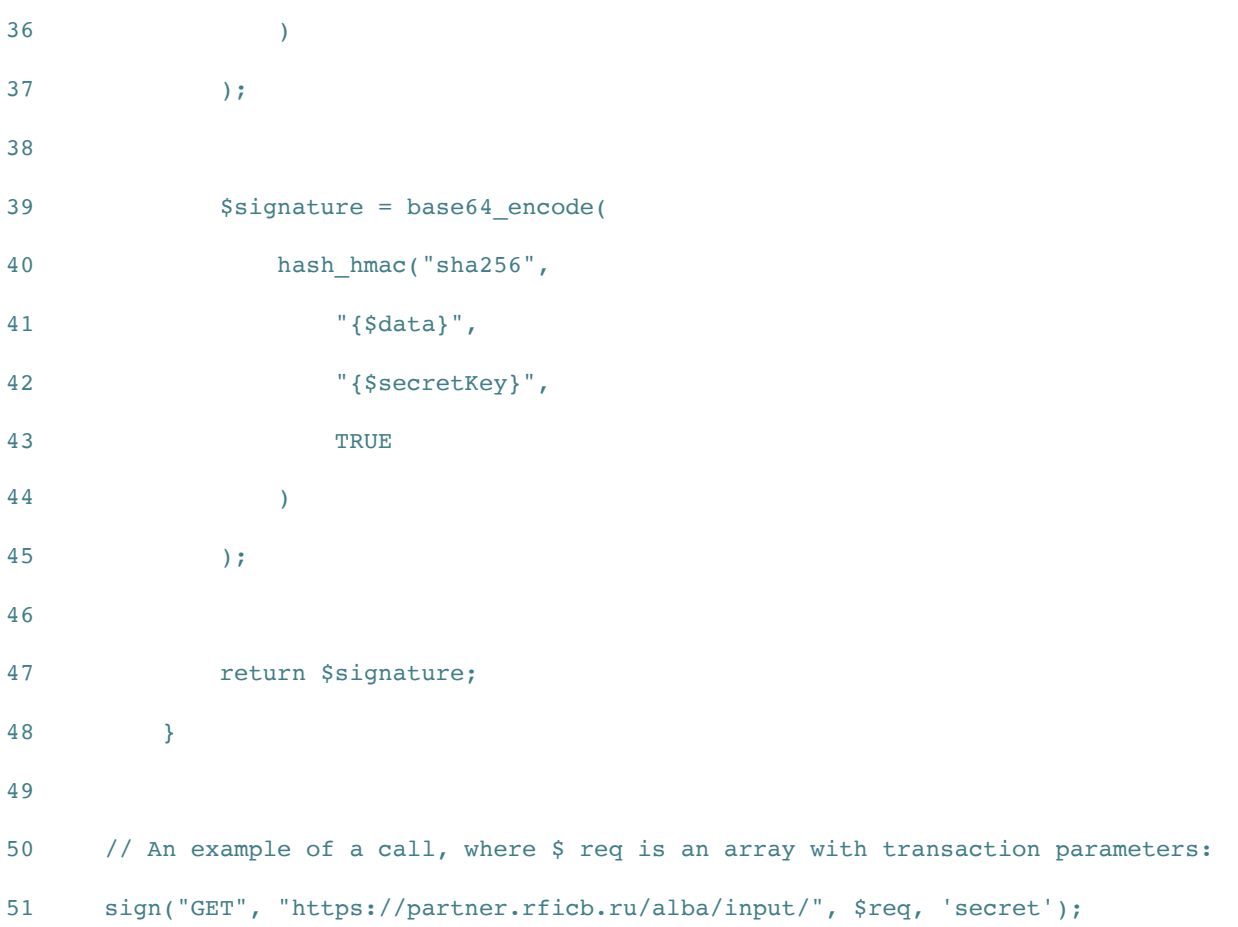

```
Example of the creation using python: 
1 from urllib.parse import urlparse,quote
2 import hashlib
3 import urllib
4 import base64
5 import hmac
6
7
8 def sign(method, url, params, secret_key, exclude=['check', 'mac']):
9 " """
10 Типовой метод для подписи HTTP запросов
11 """
12 url_parsed = urlparse(url)
13 keys = [param for param in params if param not in exclude]
14 keys.sort()
15
16 result = []
17 for key in keys:
18 value = quote(
19 (params.get(key) or '').encode('utf-8'),
20 safe='~'
21 )
22 result.append('{}={}'.format(key, value))
23
24 data = "\n\ln" .join([25 method,
26 url parsed.hostname,
27 url parsed.path,
28 "&".join(result)
29 ])
```
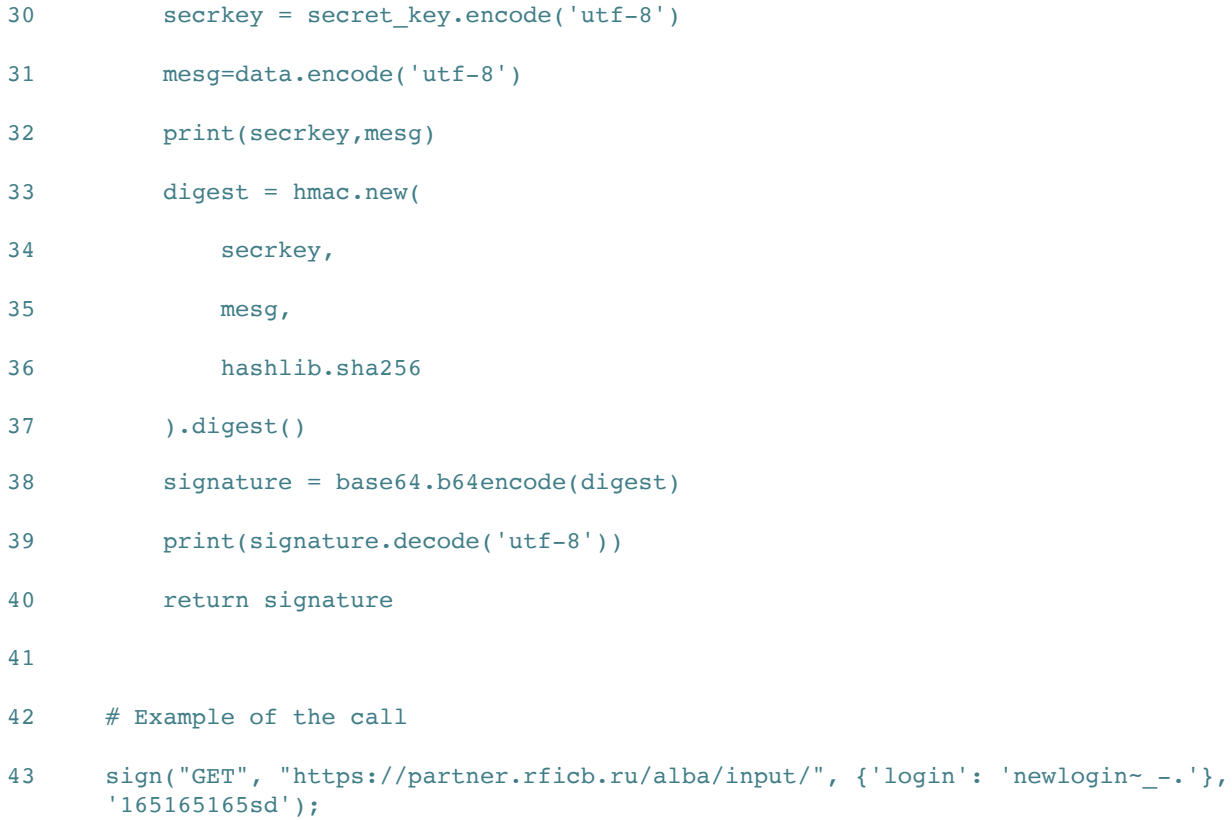

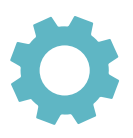

Example of the creation using java:

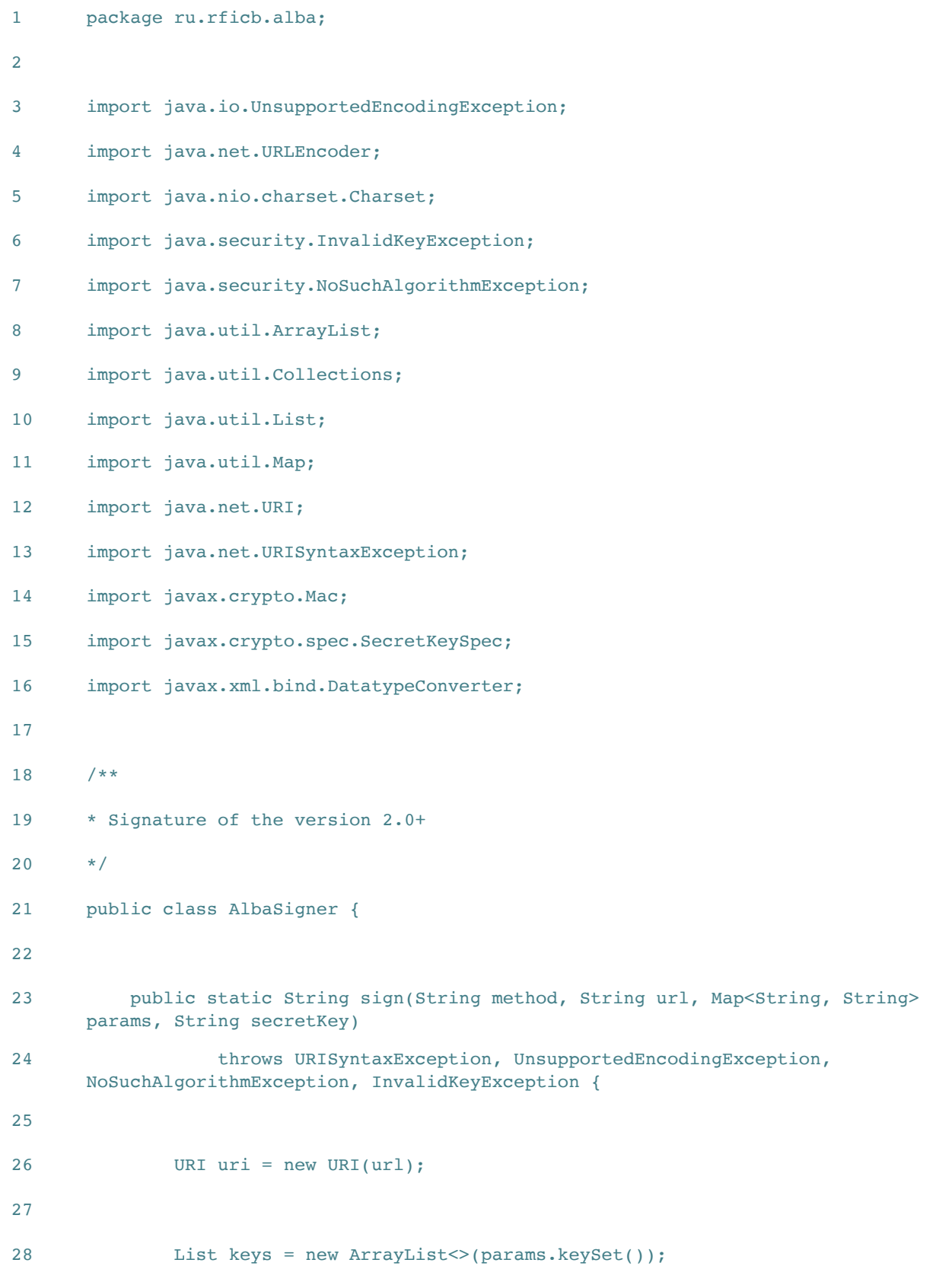

```
29 Collections.sort(keys);
30
31 StringBuilder sb = new StringBuilder();
32 for (String key: keys) {
33 if (sb.length() > 0) {
34 sb.append("&");
35 }
36
37 sb.append(String.format("%s=%s", key, 
     URLEncoder.encode(params.get(key), "UTF-8")));
38 }
39 String urlParameters = sb.toString();
40 String data = method.toUpperCase() + "\n" +
41 uri.getHost() + "\n" +
42 uri.getPath() + "\n" +
43 urlParameters;
44
45 Mac hmacInstance = Mac.getInstance("HmacSHA256");
46 Charset charSet = Charset.forName("UTF-8");
47 SecretKeySpec keySpec = new 
     javax.crypto.spec.SecretKeySpec(charSet.encode(secretKey).array(), 
     "HmacSHA256");
48 hmacInstance.init(keySpec);
49
50 return 
     DatatypeConverter.printBase64Binary(hmacInstance.doFinal(data.getBytes("UTF-8"))
     );
51 }
52 }
```
# 5.4. System IP addresses

From the IP addresses specified in the Table 5.4.0.0., requests will be sent to your handler.

**Table 5.4.0.0. IP addresses details for the requests**

**IP address**

#### **This page doesn't contain any information**

# **Chapter 6. Additional options**

This chapter contains the next sections:

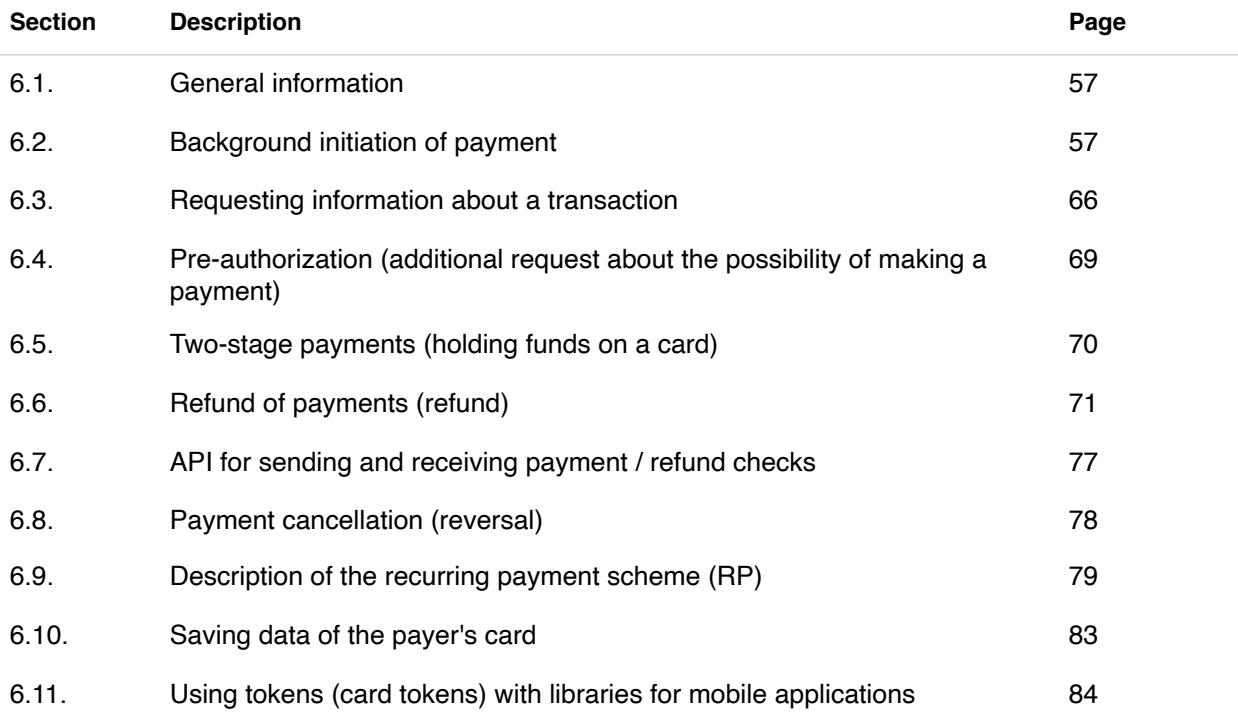

#### **This page doesn't contain any information**

## 6.1. General information

In this chapter we describe options for deeper integration with the Bank's services. Most of the features are included in the SDK (php, python, java).

## 6.2. Background initiation of payment

The difference from the usual scheme of work is that the payment is initiated by calls to API methods without displaying additional WEB pages. For this, an additional background parameter is passed with the value "1". At the moment, according to the described scheme, it is possible to pay with card tokens, through QIWI and mobile payment for Beeline, MTS, Megafon and TELE2 operators for example, in the Russian Federation.

#### **6.2.1. Getting a list of payment methods available for the service**

To get a list of available methods that can be initiated in the background, you need to send a GET request to: [https://partner.gps.com/alba/pay\\_types](https://partner.gps.com/alba/pay_types) with the following parameters:

- **service** id the id of the service by which you need to get a list of available payment methods
- **version** "2.0"
- **check** Electronic signature of the request (See Section 5.3. for the further information).

The service response comes in the form of a JSON string.

- Error response: {'status': 'error', 'code' = 'auth', 'message': 'Invalid signature'}
- Positive answer: {'status': 'success', 'types': ['mc', 'qiwi', 'mtsmoney', 'mtsmoney\_test ']}

where **types** are payment methods available for this service.

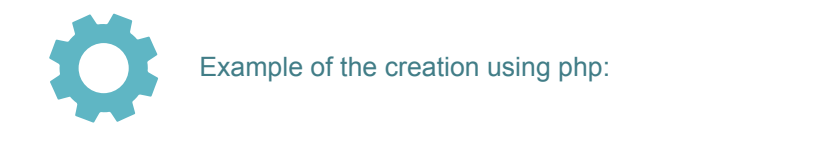

```
1    $service = new AlbaService(SERVICE_ID, 'SERVICE_SECRET');
2
3 try {
4 $payTypes = $service->payTypes();
5 // $payTypes - array of accepted payment methods
6 } catch (AlbaException $e) {
7 echo $e->getMessage();
8 }
```
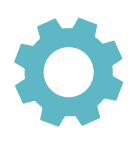

Example of the creation using python:

```
1 from alba_client import AlbaService, AlbaException
2
3 service = AlbaService(SERVICE_ID, 'SERVICE_SECRET')
4 try:
5 pay_types = service.pay_types()
6 # pay_types - list of accepted payment methods
7 except AlbaException, e:
8 print("An error has occurred: {}".format(e))
```
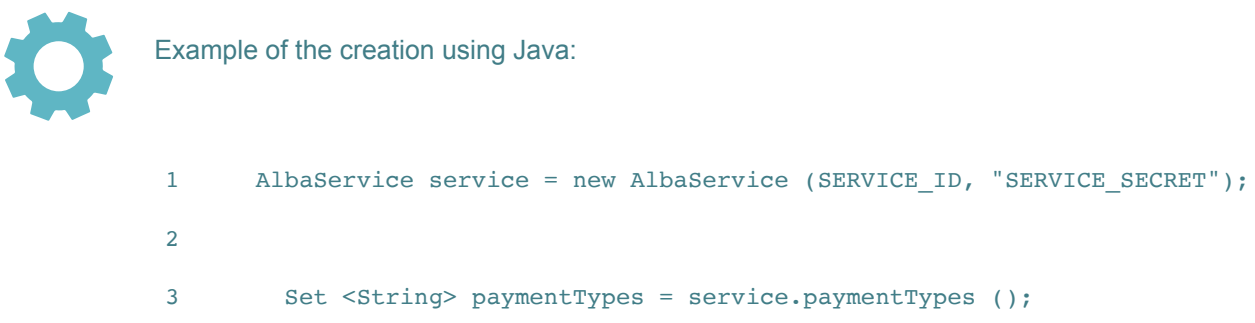

#### **6.2.2. init\_payment**

Payment is initiated by the method of sending the form from the button code (see Section 4.2.) plus the background = 1 parameter and parameters for authentication. POST request must be sent to: https:// partner.gps.com/alba/input/

- cost the cost of the product / service
- name payment name
- email the client's email (for mobile commerce, this parameter is optional)
- order id unique order number or 0
- phone number customer's phone number
- background always 1
- type payment method ('mc', 'qiwi', 'mtsmoney', 'mtsmoney test'), must be available.
- invoice data Data in json format for a fiscal receipt (not used in the current version)
- test an optional parameter for testing payment from a phone or wallet account; to test payment by cards, use test sets of cards (see Sec. 3.8.). Can be ok or operator\_cancel. If the parameter is present, no real calls to providers are made - a successful payment (for ok) or a refusal of the provider (for operator cancel) is immediately generated. The created transaction is test and no payments are made on it.

One of the following parameter sets must be passed for authentication:

• key - a unique key for the service, generated together with the button,

or

- service\_id service id
- version "2.0"
- check Electronic signature of the request. (See Sec 5.3.)

#### **6.2.3. init\_result**

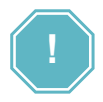

Initialization result means creation of a payment transaction. Payment for the transaction is delayed in time, the result of payment must be received by processing notifications (abbreviated notification, extended notification) from the Payment operator system or form a request to obtain the status of the transaction.

For operations of repeated write-off by recurrent, the operation is performed synchronously. A positive answer guarantees a successful operation, while it is recommended in any case to process notifications sent from the Payment operator system.

#### A positive response

- {'Status': 'success', 'tid': <TID>, 'help': "<text that describes the payment procedure via mobile commerce or terminal>"}
- {'Status': 'success', 'tid': <TID>}

#### Error response

- {'Status': 'error', 'code': '<type | auth | data | common | unique>', 'msg': "}
- Where message is a textual description of the error, and code is a type:
- type this type of payment is not available
- auth invalid signature
- data data is incorrectly formed (phone format, email)
- common other errors
- unique a transaction with this order id already exists

#### Positive answer for mc gateway:

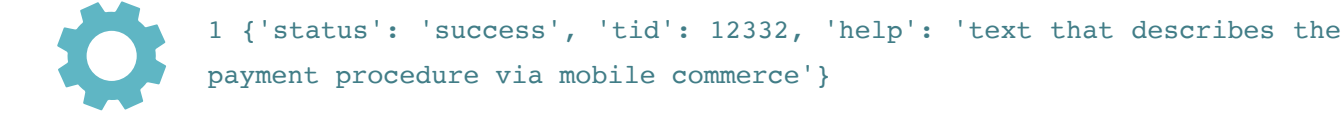

Positive answer for spg gateway (recurring card payment):

```
1 {"status": "success", "tid": "36619984"}
```
An example of a negative answer for spg gateway (recurring card payment):

1 {"status": "error", "msg": "Recurrent for service XXXXX / order YYYYYY has status 'canceled'", "code": "common"}

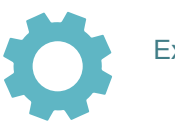

Example of the creation using php:

```
1 $ service = new AlbaService (SERVICE_ID, 'SERVICE_SECRET');
2
3 try {
4 $ result = $ service-> initPayment (
5 'mc', // payment method
6 10, // amount
7 'Test', // payment name
8 'test@example.com', // client email
9 '71111111111' // customer phone number
10 False, // order id (optional)
11 'partner', // commission (optional)
12 );
13 if ("success" === $ result-> status) {
14 echo "Successful initiation of transaction id =". $ result-
    > tid;
15 } else {
16 echo $ result-> message;
17 }
18 } catch (AlbaException $ e) {
19 echo $ e-> getMessage ();
20 }
```
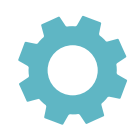

Example of the creation using python:

```
1 from alba_client import AlbaService, AlbaException
2
3 service = AlbaService (SERVICE_ID, 'SERVICE_SECRET')
4 try:
5 result = service.init payment (
6 pay_type = 'mc',
7 \t\t \cos t = 10,8 name = 'Test',
9 email='test@example.com ',
10    phone = '711111111111',
11 commission = 'partner'
12 )
13 if result ['status'] == "success":
14 print ("Successful initiation of transaction {}". format 
    (result ['tid']))
15 else:
16 print (result ['message'])
17 except AlbaException, e:
18 print ("An error occured: {}". format (e))
19
20
```
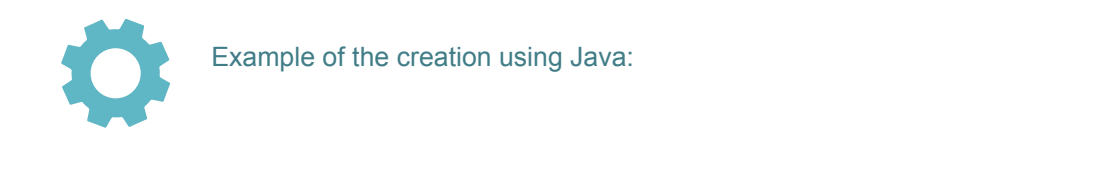

```
1 AlbaService service = new AlbaService ("SERVICE_KEY");
2
3 InitPaymentRequest request = new InitPaymentRequest ()
4 .builder ()
5 .setPaymentType ("mc")
6 .setCost (new BigDecimal (10.5))
7 .setName ("Test")
8 .setEmail ("main@example.com")
9 .setPhone ("711111111111")
10 .build ();
11
12 InitPaymentResponse response = service.initPayment (request)
```
#### **6.2.4. tr\_status**

After the transaction is created, the partner has the opportunity to receive information on the transaction by sending a POST request to https://partner.gps.com/alba/details The request must be sent (protocol version 2.0):

- version "2.0"
- tid transaction id
- check Electronic signature of the request.

Alternatively, you can send a GET request to the same address with parameters (DEPRECATED):

- api\_key authorization key (https://home.gps.com/apikeys/)
- tid transaction id

Error response:

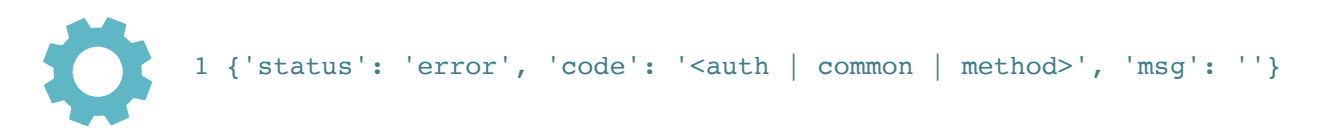

Where msg is a textual description of the error and code is the type:

- auth invalid signature
- common other errors

A positive response:

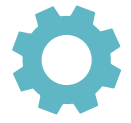

1 {"status": "success", "order\_id": "<order\_id>", "partner\_income": <store income>, "help": "<text that describes the payment procedure via mobile commerce or terminal>", "service ":" <service name> "," transaction\_status ": '<open | error | payed | success>', " tid ": " <TID> "," service\_id ":" <service id> "," income\_total ": <transaction amount>}

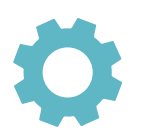

Example of the creation using php:

```
1 $ service = new AlbaService (SERVICE ID, SERVICE SECRET);
2
3 try {
4 $ details = $ service-> transactionDetails (TRANSACTION ID);
5 echo 'Transaction status:'. $ details-> transaction_status;
6 } catch (AlbaException $ e) {
7 echo $ e-> getMessage ();
8 }
9
```
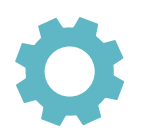

Example of the creation using python:

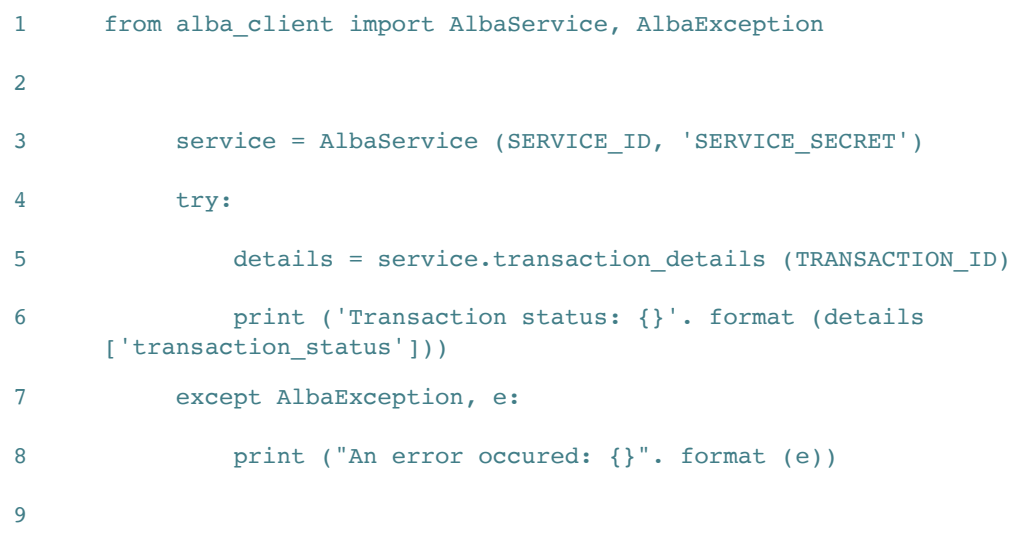

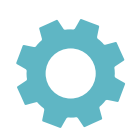

Example of the creation using Java:

- 1 // response response received when the payment was initiated
- 2 TransactionDetails details = alba.transactionDetails(response.getSessionKey());

### 6.3. Requesting information about a transaction

#### Transaction information

After the transaction is created, the partner has the opportunity to receive information on the transaction by sending a POST request to https://partner.gps.com/alba/details The request must be sent (protocol version 2.0):

Request information on order\_id and service\_id:

- version "2.0"
- order\_id order id
- service id the service ID can be found in the section of your personal account Tools  $\rightarrow$  Services
- check Electronic signature of the request.

Request information by transaction id:

- version "2.0"
- tid transaction id
- check Electronic signature of the request.

Error: {"status": "error", "msg": "Error description", "code": "<auth | common>"}

Transaction not found: {"status": "pending", "tid": "None", "msg": ""}

Transaction found: {"status": "success", "order\_id": "123456", "partner\_income": 193.45, "help": false, "service": "Service name", "transaction status": "<open | payed | success | error> "," tid ":" 12312312 "," service\_id ":" 12345 "," income\_total ": 199.0}

- partner income the amount in rubles, the store's income from this payment transaction
- income\_total the amount in rubles paid by the buyer for this payment transaction

#### transaction statuses:

- open transaction found, in the process of payment
- error erroneous transaction, final status
- payed or success transaction is paid, final status
- pending the transaction was not found, not created, or is being processed. It is necessary to re-request.

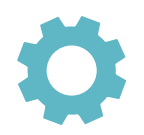

Example 1:

Request

Headers

Content-Type:application/x-www-form-urlencoded

URL

https://partner.rgps.com/alba/details

#### Body

```
version:2.0
```
service id:67279

```
order_id:12456
```
check:7ALsKM72UNEwmnlLBd8IAYUDZV67NnFdUzSIo61KFmo=

#### Response

```
{"status": "success", "order_id": "12456", "partner_income": 161.5, 
"help": false, "service":
"\u0422\u043e\u043a\u0435\u043d \u0438 direct api",
"transaction_status": "payed", "tid": "67740380", "service_id":
"67279", "income_total": 190.0}
```
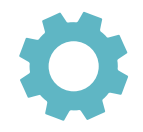

Example 2:

Request

Headers

Content-Type:application/x-www-form-urlencoded

URL

https://partner.gps.com/alba/details

#### Body

version:2.0

tid:377333230

check:954h3gXzciI8Jnx7ux6dELS6cnurgr6Jtz7f35V9vkM=

#### Response

```
{"status": "success", "order_id": "None", "partner_income": 0.85, 
"help": false, "service":
"\u0442\u0435\u0441\u0442\u043e\u0432\u044b\u0439
```

```
\u0441\u0435\u0440\u0432\u0438\u0441", "transaction_status": "payed",
"tid": "377333230", "service_id": "82920", "income_total": 1.0}
```
## 6.4. Pre-authorization (additional request about the possibility of making a payment)

#### Authorize payments

This procedure will allow you to receive an additional request immediately before sending the client to our payment gateway using cards, or to the gateway of other payment systems (e-wallets, mobile payment). To this request, you answer whether you are ready to accept this payment. To use this procedure, specify "**Receive additional payment parameters**" in the service settings, specify the address of your additional parameters handler, specify "**Confirmation of goods reservation**" (if you select "Once", then the request will come only once)

Then, when paying, you will receive command  $=$  authorize payment

The response is received in the format "status:  $STATUS \setminus n \setminus n$  message".

• STATUS can take the value "authorized" - payment is allowed. Other values - prohibition of payment;

• MESSAGE - a message that will be shown to the client if the payment is refused;

UTF-8 encoding, request timeout - 10 seconds.

An empty or incorrectly formed response is equated to a payment rejection response.

### 6.5. Two-stage payments (holding funds on a card)

In some cases, it is required to block funds on the payer's card until the transaction is confirmed by the merchant. In such cases, you need to use the two-step payment functionality.

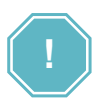

This functionality is activated for the selected service by separate agreement. According to the rules of payment systems, the transaction must be issued for payment within 7 days, so funds can be in the "For approval" status for a maximum of 7 days - after this period the funds automatically become available to the payer.

During the payment, the funds are blocked on the client's card, and the payment is debited or canceled by the merchant employee.

Upon blocking funds, the system initiates notification command  $=$  funds blocked, described in the section 4.4. Payments that require confirmation are reflected in the Merchant profile.

During processing, the merchant manager can choose the following actions:

- cancel blocking
- confirm cancellation of full
- confirm writing off a smaller amount

#### **6.5.1. Reserved Funds Management API**

To create an application via the API, you must perform a POST request to the address https:// partner.gps.com/alba/process\_funds\_blocked/

The request must contain (signature version 2.0):

- version "2.0"
- check Electronic signature of the request.
- tid transaction id
- action type of operation: charge debiting funds, unblock unblocking funds;
- amount the amount to be debited;

Error response: {'status': 'error', 'msg': "}

Positive answer: {'status': 'success'}

If, with action = charge, you specify an incomplete transaction amount, only the specified amount will be debited. And the rest will be unlocked.

## 6.6. Refund of payments (refund)

The system assumes the possibility of providing a refund for successful transactions. Refunds can be made from the Merchant profile or via the API.

The functionality is activated for the selected service and payment channel by separate agreement. Refunds may not be available for certain channels.

If the payment channel does not support returns, the message "The payment channel does not support returns" will be displayed

#### For **Visa / MasterCard** refunds:

- spent day-to-day passes without additional commission and with minimal delay. Funds are credited to the payer's account within 2 hours.
- spent the next day are subject to a commission and the term for crediting funds can be up to 7 working days, depending on the issuer.

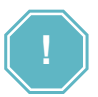

The return operation is irreversible! If you made a mistake with the refund amount or transaction id, contact the technical support of the Payment operator.

#### **6.6.1. Refund through the Merchant profile**

Go to **Merchant profile** → **Reports** → **Statistics**. Find the required transaction and click on "**Request Refund**":

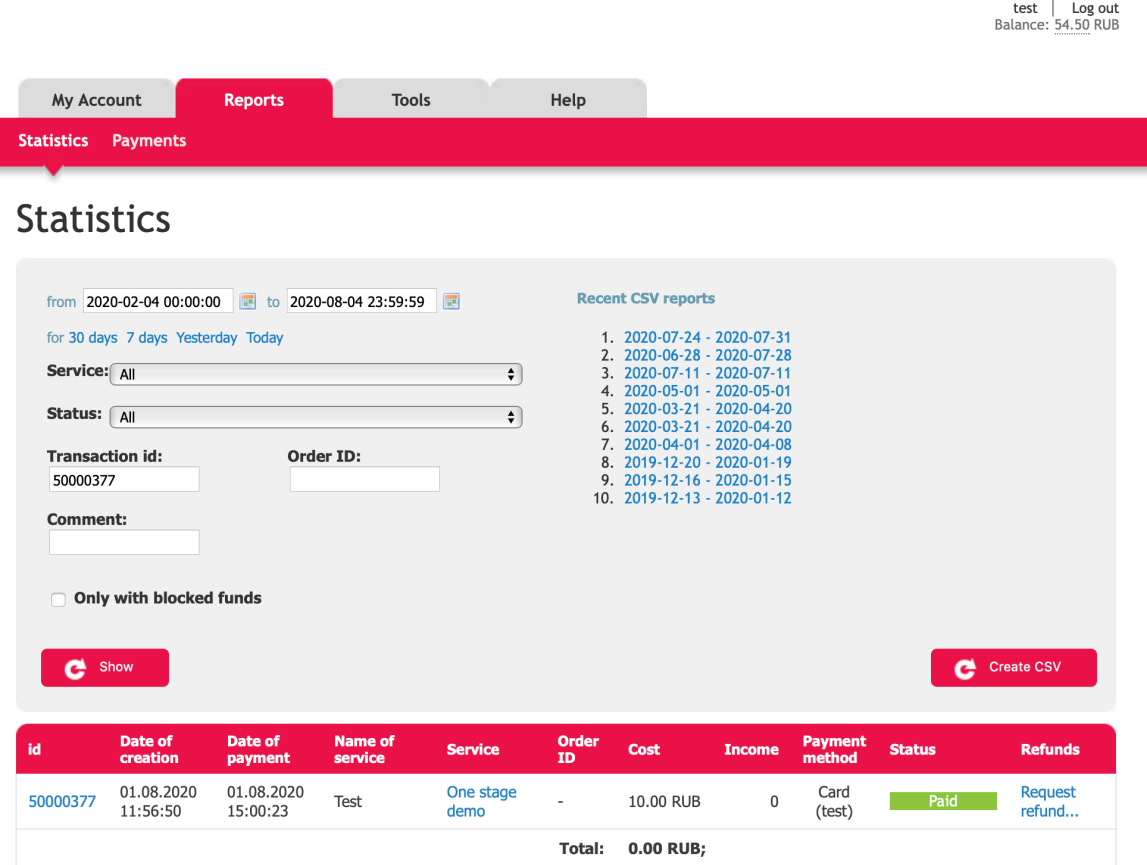

There will be an automatic redirection to the returns management page, where you must specify the amount, reason and id of the return (optional):

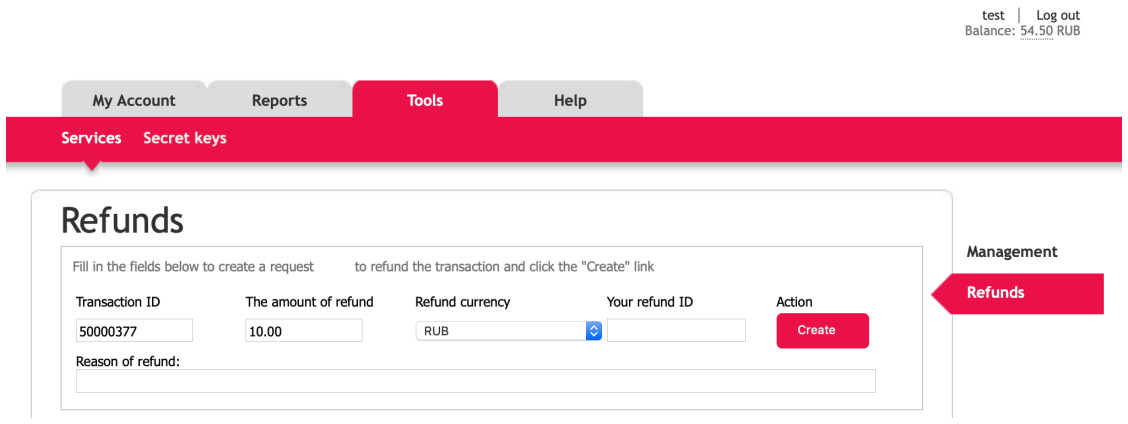

If the return id is not specified, the system will assign the value automatically.
#### **Multiple refund**

For Visa / MasterCard it is possible to make several refunds within one transaction. This is possible if one refund was made for an amount less than the original one.

Initialization takes place from the page for managing returns **Merchant profile** → **Tools** → **Services** → **Refunds** (to the right of the main window).

Fill in the fields:

- **ID** of the Transaction within which refunds will be initiated.
- **Refund amount** minus previous / previous refunds.
- **Your return ID**. If there is only one return, it is not necessary to fill out.

After entering the data and confirming, an informational message and the previously created return will appear:

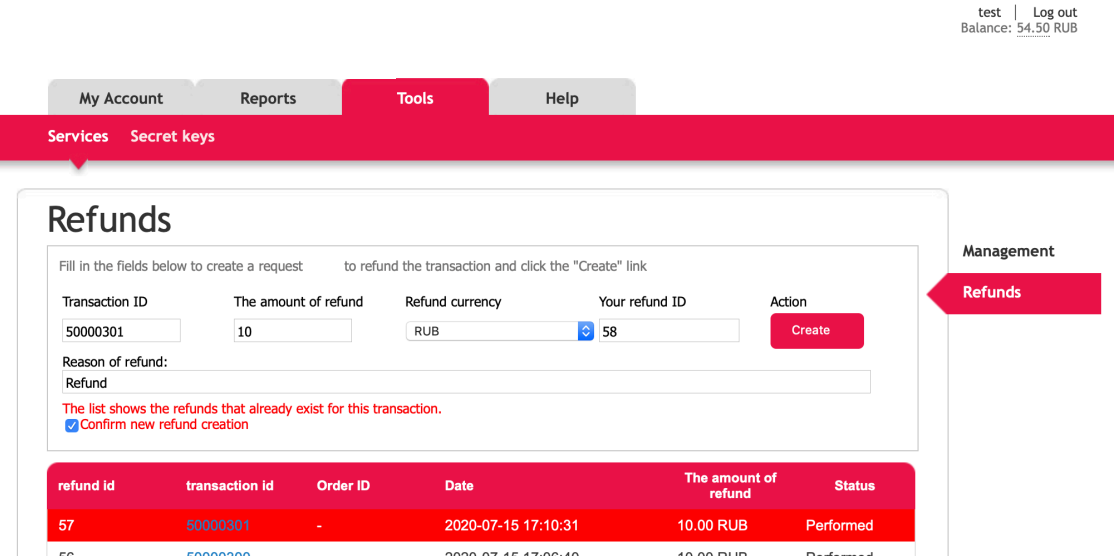

Click on the checkbox and click Create.

#### **6.6.2. Statuses**

The refund operation can have several statuses:

- In progress the operation has been created in the system and is in progress;
- Queued the operation has been created in the system and is in the queue for execution;
- Canceled the operation is not completed, an error occurred, contact technical support;
- Completed the operation was completed, the refund was made. The refund check is available in the statistics of transactions by click  $\rightarrow$  transaction ID  $\rightarrow$  show check.

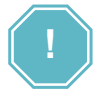

Refunds may exceed the total amount of transactions per day. In this case, the refund is in the queue until the required amount is accumulated (before it is credited to the current account). After each transfer to the current account, the amount will be accumulated again. The Payment operator/ Bank cannot collect funds for a refund from the current account, therefore, only the amount that has accumulated during the day is involved in refunds.

#### **6.6.3. Refund using API**

To create an application via the API, you must perform a POST request to the address https:// partner.gps.com/alba/refund/

The request must pass (Content-Type: "application / x-www-form-urlencoded"):

- **version** "2.0"
- **tid** transaction id
- **amount** an optional parameter, the amount is specified in the xxx.xx format. If the value is not specified, the entire amount will be returned
- **reason** optional parameter reason for return
- **refund\_ext\_id** refund id
- **check** Electronic signature of the request.

JSON is returned in response with the result of processing the request:

• Success: {'status': 'success', 'payback\_id':}

• Failure: {'status': 'error', 'message': "}

The result determines the creation / initialization of a refund in the system, but not the refund process itself. Information on the progress of the operation should be viewed on the Refunds management page or in the **statistics** 

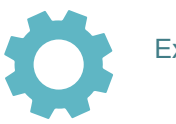

Example of the creation using php:

```
1 $ service = new AlbaService (SERVICE_ID, 'SERVICE_SECRET');
2
3 try {
4 $ result = $ service-> refund (TRANSACTION_ID);
5 echo "Refunds are queued, payback_id:". $ result-> payback_id;
6 } catch (AlbaException $ e) {
7 echo "An error occured:". $ e-> getMessage ();
8 }
9
```
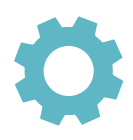

Example of the creation using python:

```
1 from alba_client import AlbaService, AlbaException
2
3 service = AlbaService (SERVICE_ID, 'SERVICE_SECRET')
4 try:
5 result = service.refund (TRANSACTION_ID)
6 print ("Return queued, payback_id: {}". format (result 
     ['payback_id']))
7 except AlbaException, e:
8 print ("An error occured: {}". format (e))
9
```
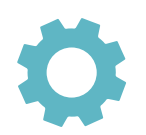

Example of the creation using Java:

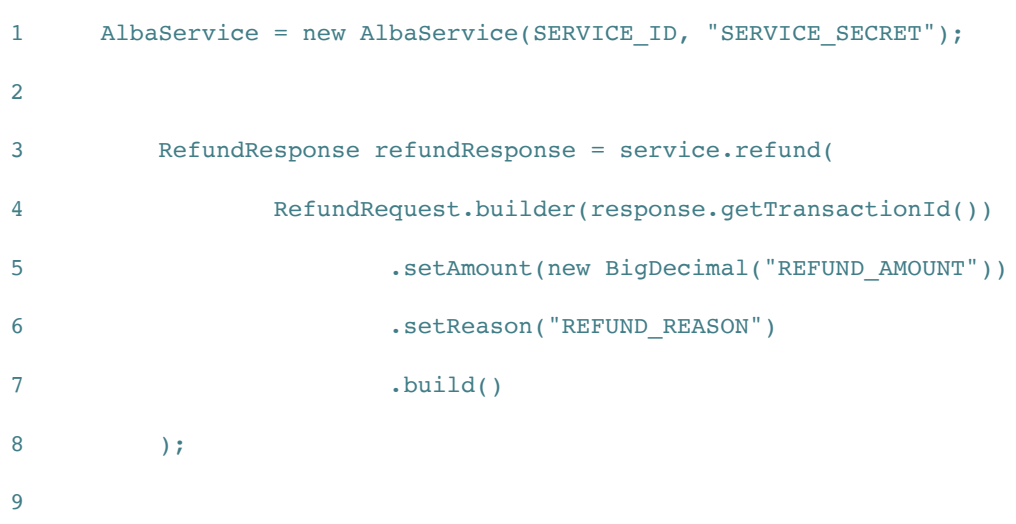

### 6.7. API for sending and receiving payment / refund checks

API call to send a check to the email specified during payment:

```
https: //partner.gps.com/alba/send_receipt/? tid = & api_key = ... - for direct 
check
```

```
https://partner.gps.com/alba/send_receipt/?tid=&api_key=...&receipt_type=payback 
- for return
```
API call to get a link to a receipt:

https: //partner.gps.com/alba/receipt/? tid =  $\alpha$  api key = ...

https://partner.gps.com/alba/receipt/?tid=&api\_key=...&receipt\_type=payback

### 6.8. Payment cancellation (reversal)

To cancel a payment, you must complete a POST request to the address https://partner.gps.com/ alba/reversal/<tid>/<payment\_type>/

The url must be passed:

- **tid** transaction ID
- **payment\_type** payment type, string. Mtsmoney and mtsmoney\_ext are available

In the body of the request or in the parameters of the request, you must pass check - electronic signature.

A response containing an HTTP Status equal to 200 means successful processing of the request.

### 6.9. Description of the recurring payment scheme (RP)

This option is available only for merchants that have agreed to provide recurring payments when connecting to the system. When connecting the RP, you need to prepare your system for processing the messages described in the section 4.4.

#### **6.9.1. Registration of recurring payment**

Recurrent payment (RP) consists of two operations:

- payment from RP registrations recurrent\_type = first
- RP on demand recurrent type = next

To register a recurring payment, a regular request is sent to the address https://partner.gps.com/ alba/input/ described in Sections 3.2. and 4.2. plus additional parameters:

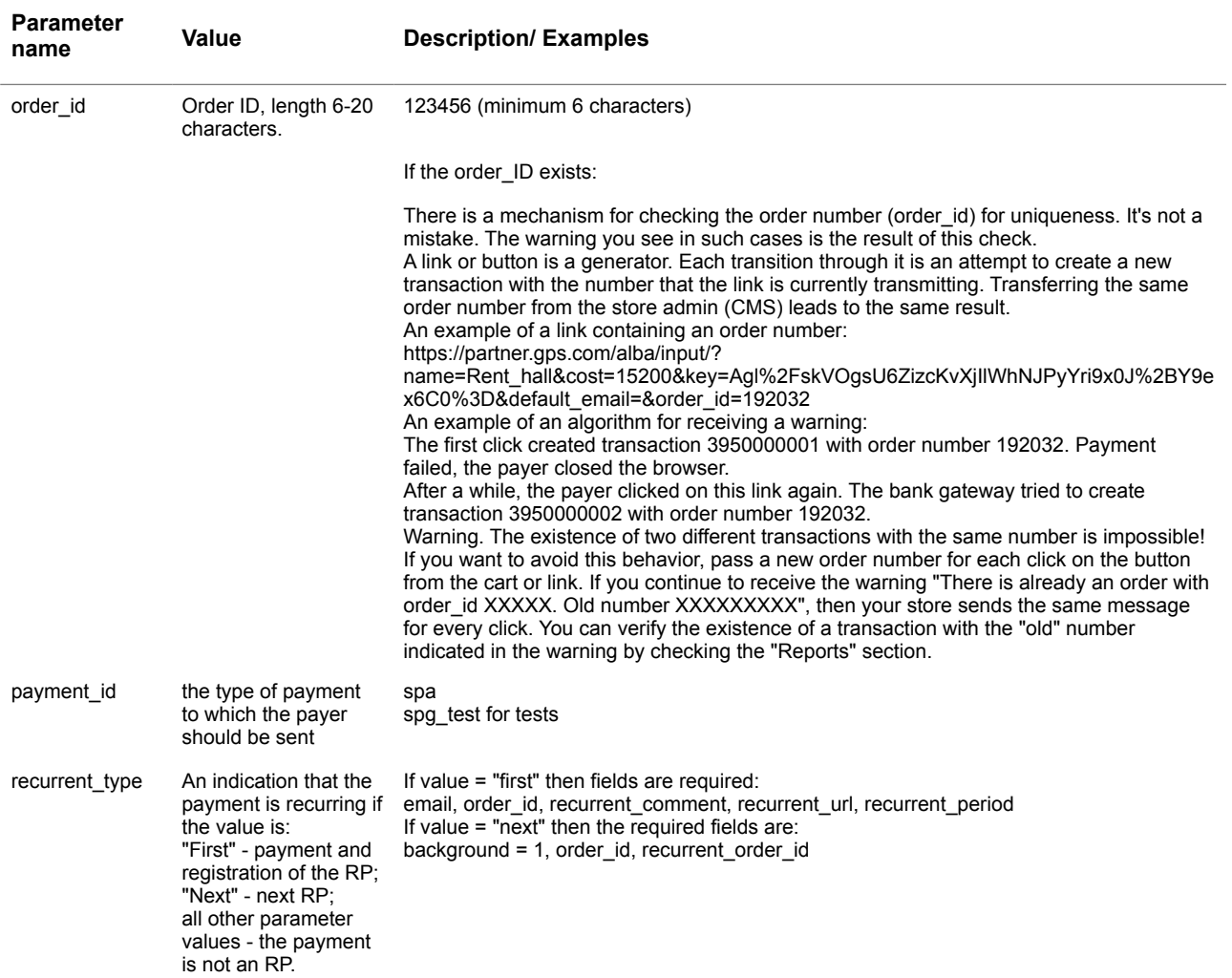

#### **Table 6.9.1.0. The additional parameters description for the RP registration**

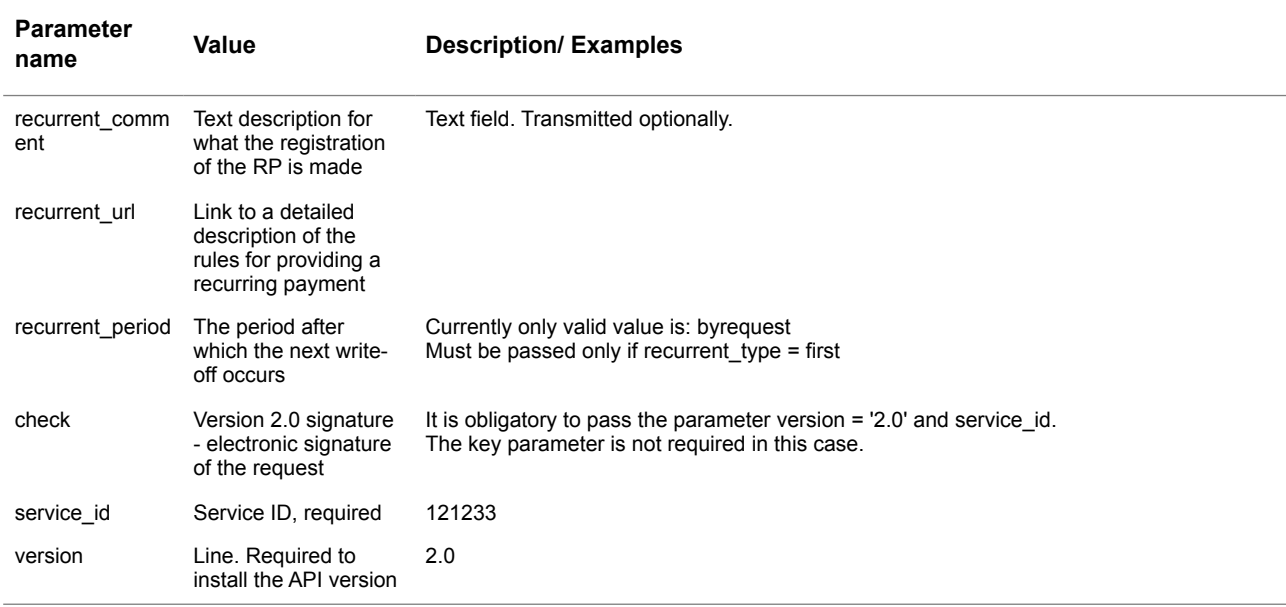

After receiving the correct request, the Payment operator initiates the first recurring payment.

Based on the results of the payment, the Payment operator redirects the user to the partner and informs the payer to the specified e-mail with a link to unsubscribe (deactivate) the RP.

The Payment operator informs the partner through asynchronous notification about the successful activation of the RP and payment of the first transaction. In addition to the extended notification command = success, the following fields are transmitted: recurrent order id and card with a masked card number. See Sec.4.4.

If the payer refused to save the card in the notifications, the recurrent\_order\_id parameter will be absent.

#### **6.9.2. Making the second and subsequent payments to the RP (synchronous operation)**

The partner forms a request to https://partner.gps.com/alba/input/ indicating the main set of parameters plus:

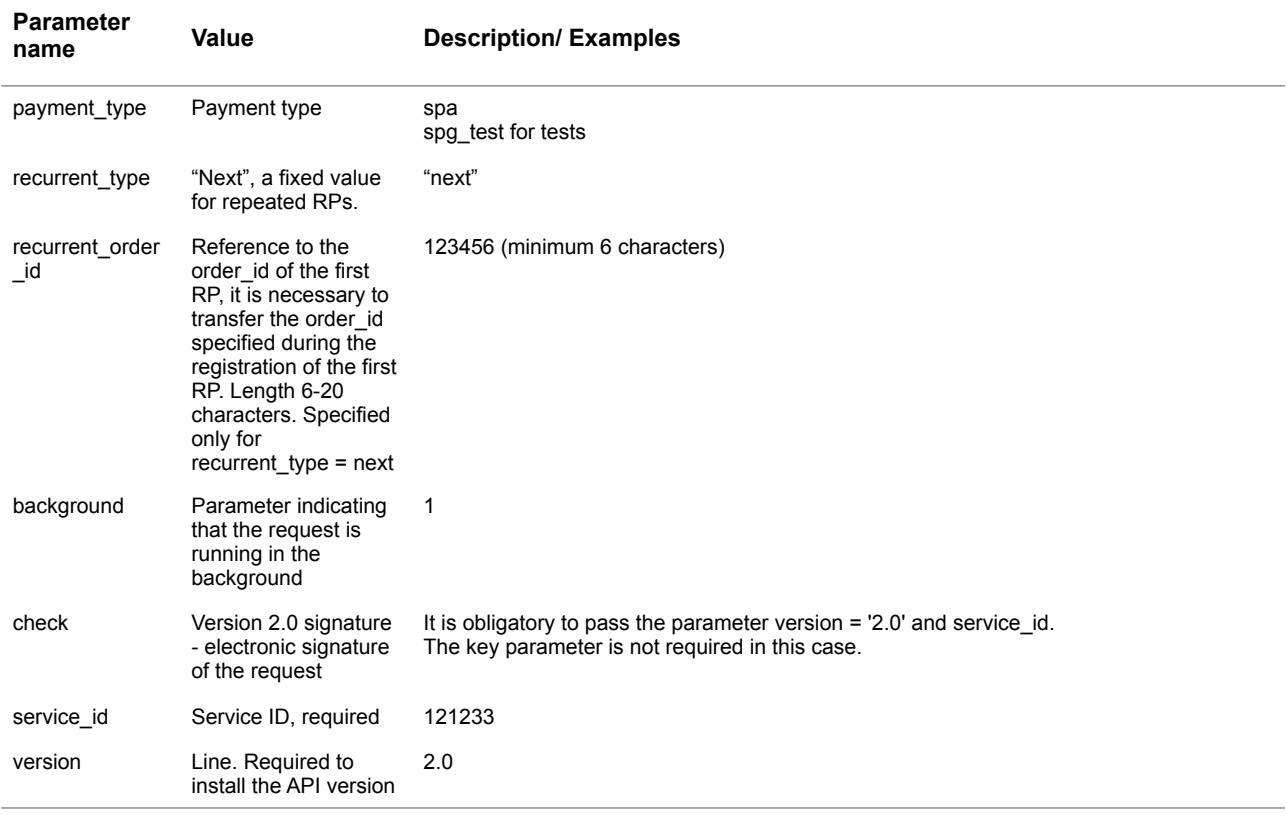

#### **Table 6.9.2.0. The additional parameters description for the 2-more RP payments**

The payer or the merchant system is also not sent to the card data entry form, but waits for the results of the payment operation to be received through the event handler. The result of the payment is returned to the partner as standard. In addition to the standard notification, the following fields are transmitted: recurrent\_order\_id and card with a masked card number. See Sec 4.4.

For the description of the result of operations with background = 1 see Sec. 6.2.

#### **6.9.3. Cancellation of recurring payment (synchronous operation)**

To terminate a recurring payment, you must send a request with the parameters specified below to the URL: [https://partner.gps.com/alba/recurrent\\_change/](https://partner.rficb.ru/alba/recurrent_change/)

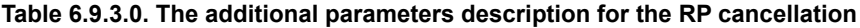

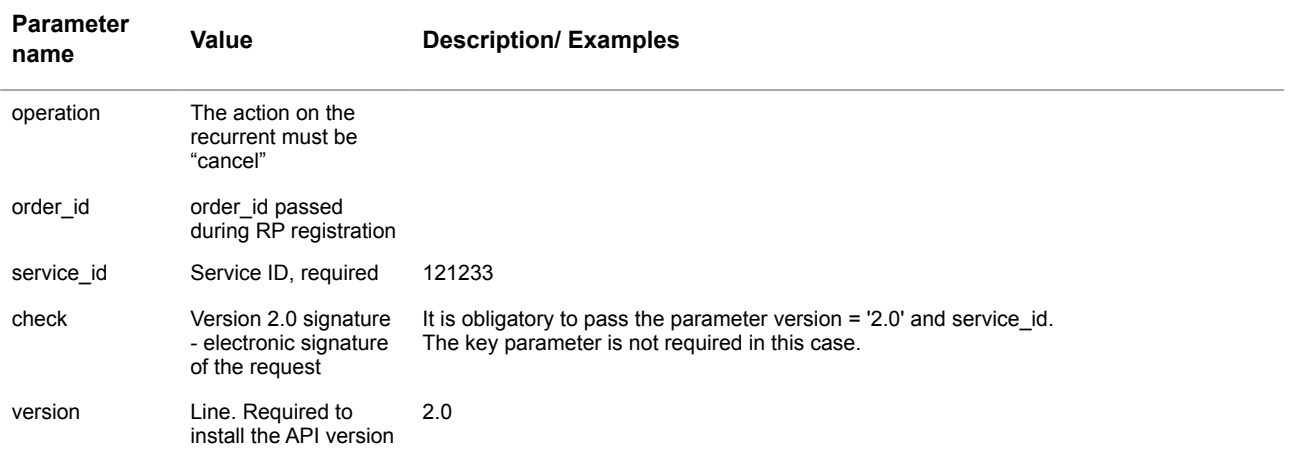

#### **6.9.4. Notification of termination of the recurring payment**

If the cardholder cancels the subscription to recurrent payments, a notification **command recurrent\_cancel** is generated.

If the card has expired, the card binding is canceled and a notification is generated with the value **command = recurrent\_expire**.

See the complete list of extended notifications in the Sec 4.4.

### 6.10. Saving data of the payer's card

This functionality allows you to save the payer's card data (except for CVC / CVV) and automatically pull them into the card data entry form. The payer will then only need to indicate the CVC / CVV code and pass 3DS authorization to make the payment.

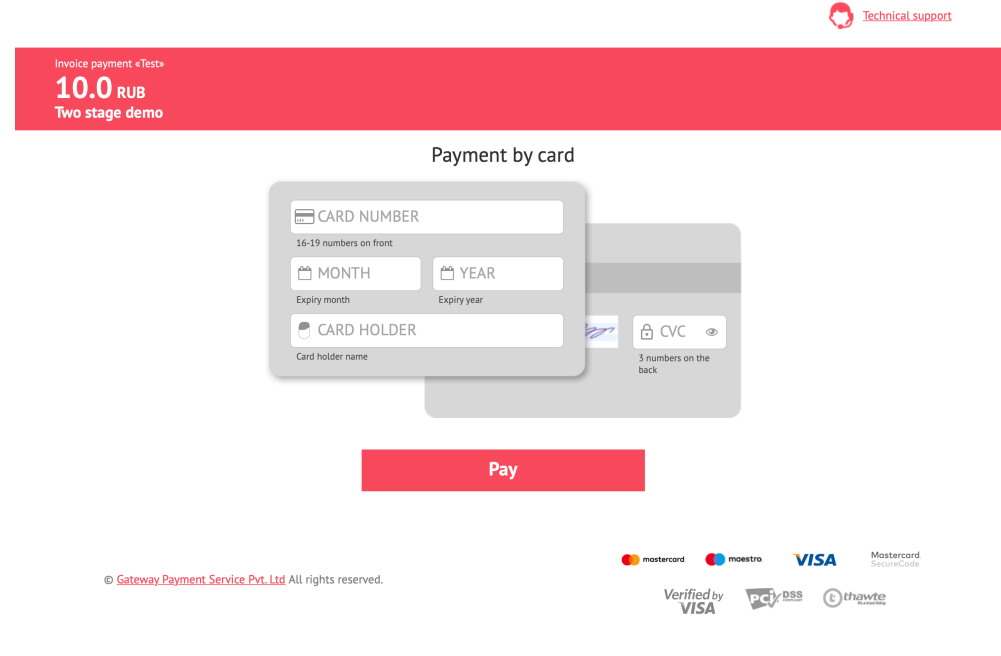

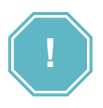

The functionality is connected upon request from the support service.

After enabling this option, the **card\_binding\_id** parameter with a unique token corresponding to the card data will be sent to the additional handler in notifications (see Sec. 4.4.), which is then used, among other parameters, in the request to initiate a payment to substitute card data corresponding to this token.

The fields for filling / changing the card data become unavailable.

### 6.11. Using tokens (card tokens) with libraries for mobile applications

This functionality is connected upon request to the Payment operator technical integration service.

#### **Token creation**

You need to send a request to the URL:

https://test.gps.com/cardtoken/create - test

https://secure.gps.com/cardtoken/create - production

Token lifespan is 15 minutes. Each generated token can be used no more than once.

POST request with parameters:

- service id service ID
- card Card number. Numbers without spaces.
- exp\_month The month the card expires. 2 digits with zero
- ahead for months 1 to 9 ('01' ... '09').
- exp\_year Card expiration year (2 digits 20XX).
- cvc Card verification code (CVV2 / CVC2) 3 digits.
- card holder (optional) up to 30 characters Only in Latin and capital letters.

Response (JSON-encoded)

Successful token creation: {"status": "success", "token": "[Token]"}

Error: {"status": "error", "message": "[General error description]"}

In case of an error, there may still be an additional element "errors" - a dictionary, where the keys are the names of the fields, and the values are the description of errors in them.

#### **Payment using a card (/ alba / input)**

1. The card token can be used to initiate both regular and recurring payments;

2. Using a token is allowed only in background mode;

```
https://partner.gps.com/alba/
input/?...payment_type=spg_test&background=1&card_token=3dddfa33494c6bfdf4d5230f
2286d44bab8538e13ad18d61cb336c73c5b60f94
```
3. If the payment is not successful, an error will be returned (see the description of responses for background payments);

4. If the card does not require 3DS authorization and the payment is successful, the alba transaction ID will be returned (see the description of responses for background payments):

5. If the card requires 3DS authorization, then the response, along with the transaction ID alba, will return a 3ds dictionary with the data required for 3DS authorization

#### **3DS authorization**

If there is a dictionary with the name 3ds in the background payment initiation response, the user should be redirected to the website of the issuing bank to pass 3DS authorization. Part of the data to be sent is in the 3ds dictionary, and the partner must form part of it himself;

- 1. It should be sent by POST request to the URL specified in the ACSUrl field of the 3ds dictionary;
- 2. Values for reference:
- PaReq from the PaReq field of the 3ds dictionary;
- MD from the MD field of the 3ds dictionary;
- TermUrl URL of the handler located on the partner site. The user will be returned to it after passing the 3DS authorization on the website of the card issuing bank. This URL must be formed so that information about the transaction is transmitted in it: it is recommended to transmit service id, tid and order id (if the partner has formed a transaction with it);
- 3. Handler of 3DS authorization result (TermUrl)
- This handler should call the API / alba / ack3ds / method to check if the 3DS is authorized by the user;
- In GET parameters, it will receive the previously generated information about the transaction (service\_id, tid, order\_id);
- In POST parameters, it will receive information from the issuing bank fields PaRes and MD; SM 3000: IAP **85**
- To check the passage of 3DS authorization, call POST with an API request https:// partner.rficb.ru/alba/ack3ds/, passing there:
	- service id;
	- tid or order id;
	- emitent response data received from the issuing bank in the form of a JSON-encoded dictionary;
	- Note: Request authorization: signature version 2.0 or via api\_key;
- The result of the API method / alba / ack3ds /:
	- If unsuccessful, a JSON response will be returned:
	- {"status": "error", "message": "ERROR DESCRIPTION"}
	- If the check is successful, a JSON response will be returned:
	- {"status": "success"}

# **Chapter 7. Reports**

This chapter contains the next sections:

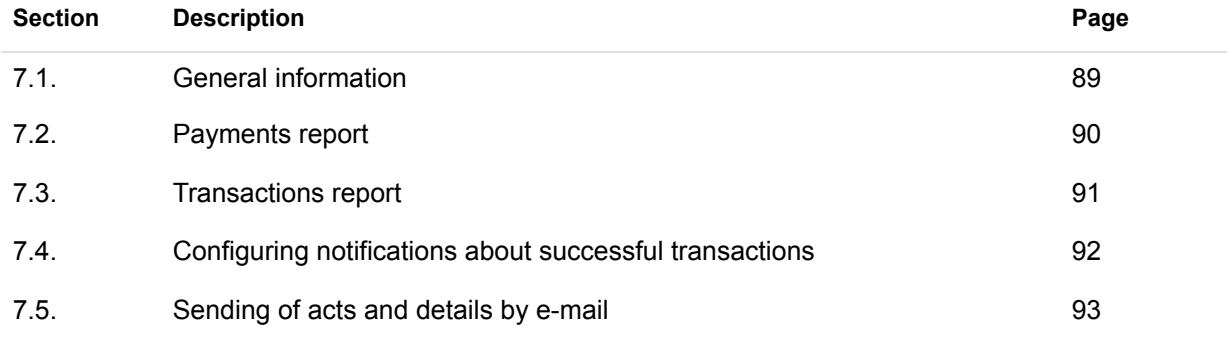

### **This page doesn't contain any information**

# 7.1. General information

To work with reports you should go to the Reports page of the principal bar:

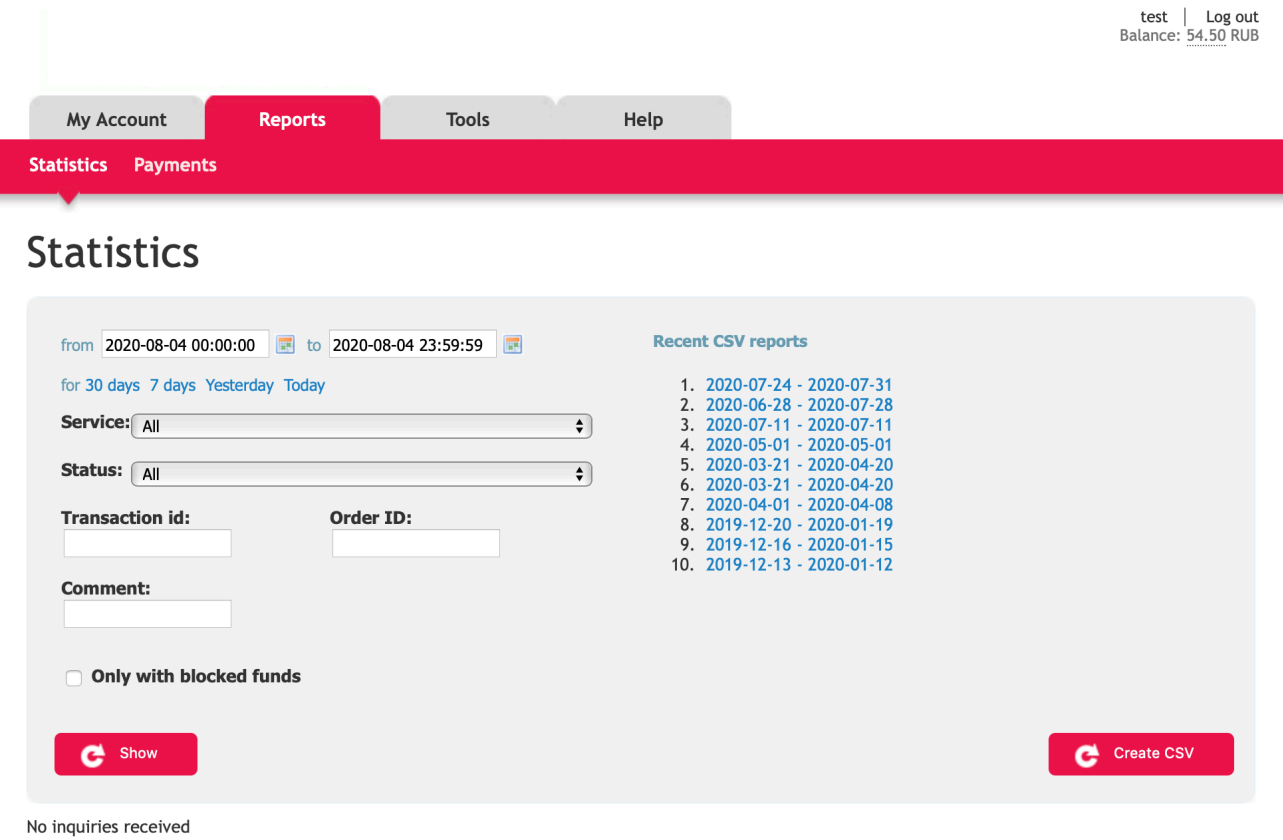

### 7.2. Payments report

To generate a report, go to the **Reports** → **Payments menu**.

This report contains information about all payment orders generated for the specified period, broken down by transaction numbers and income amounts.

Select the period for which you want to receive information and click "Request csv generation". After a while, the report will be available for download on this page.

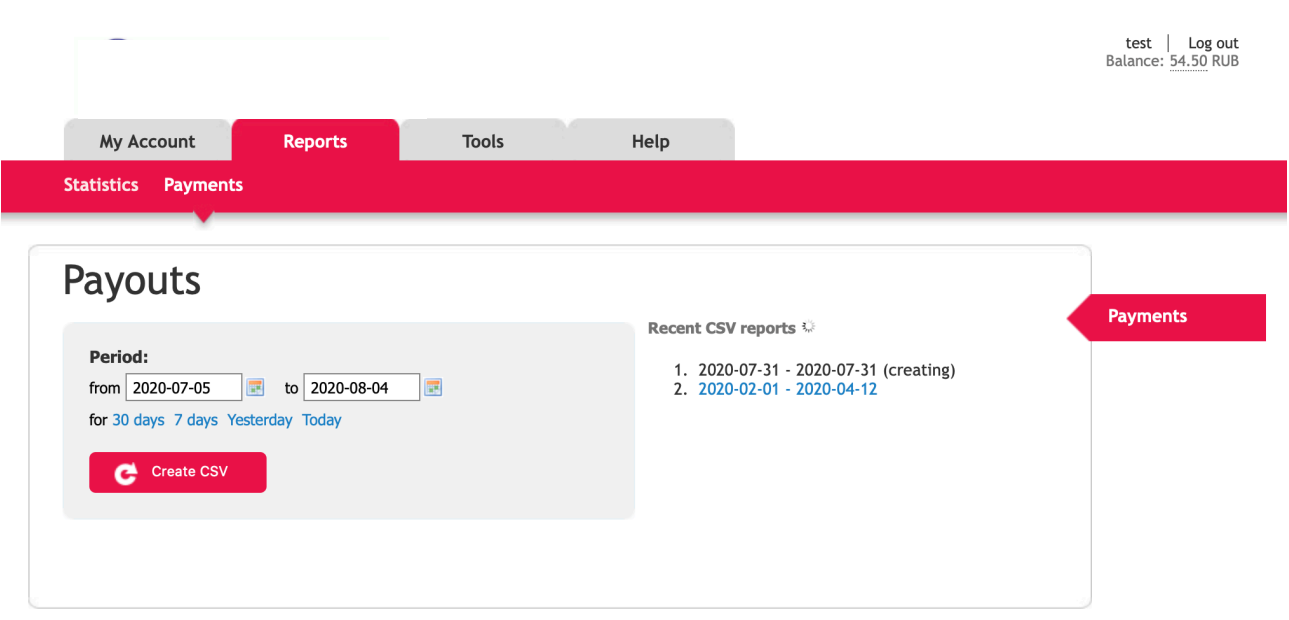

© 2020 «Gateway Payment Service»

## 7.3. Transactions report

To receive a report on the statistics of past payments, go to the Reports  $\rightarrow$  Statistics menu.

This report contains statistics of payments for the specified period without reference to the numbers of payment orders.

Select the period, transaction status (optional) and the service for which you want to get statistics (optional). You can also select additional filters, such as by payment method.

After that, click "Show" to display statistics in the LC interface, or "Upload to csv" to upload the selected report to a csv file.

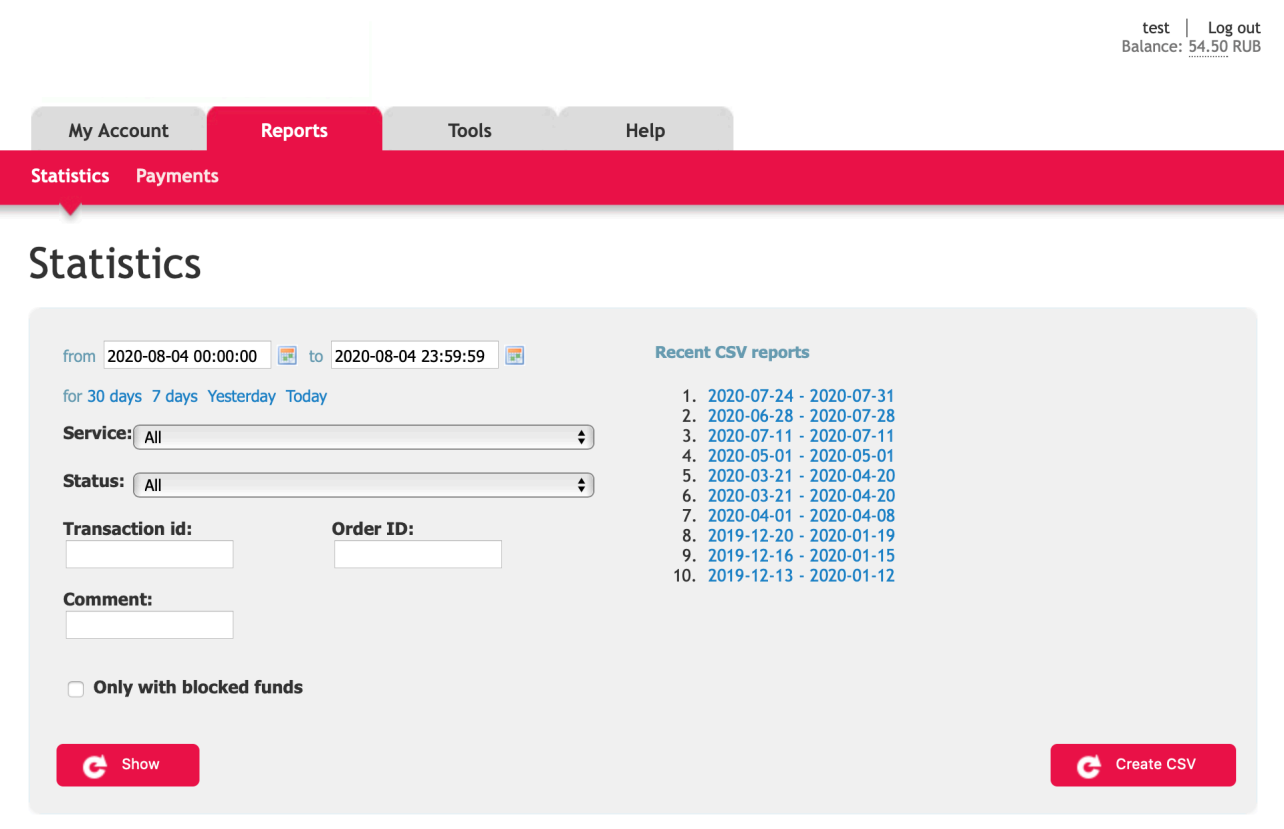

No inquiries received

# 7.4. Configuring notifications about successful transactions

To receive letters after each successful operation, specify the email address to which you want to receive notifications in the **Tools** settings in the merchant profile:

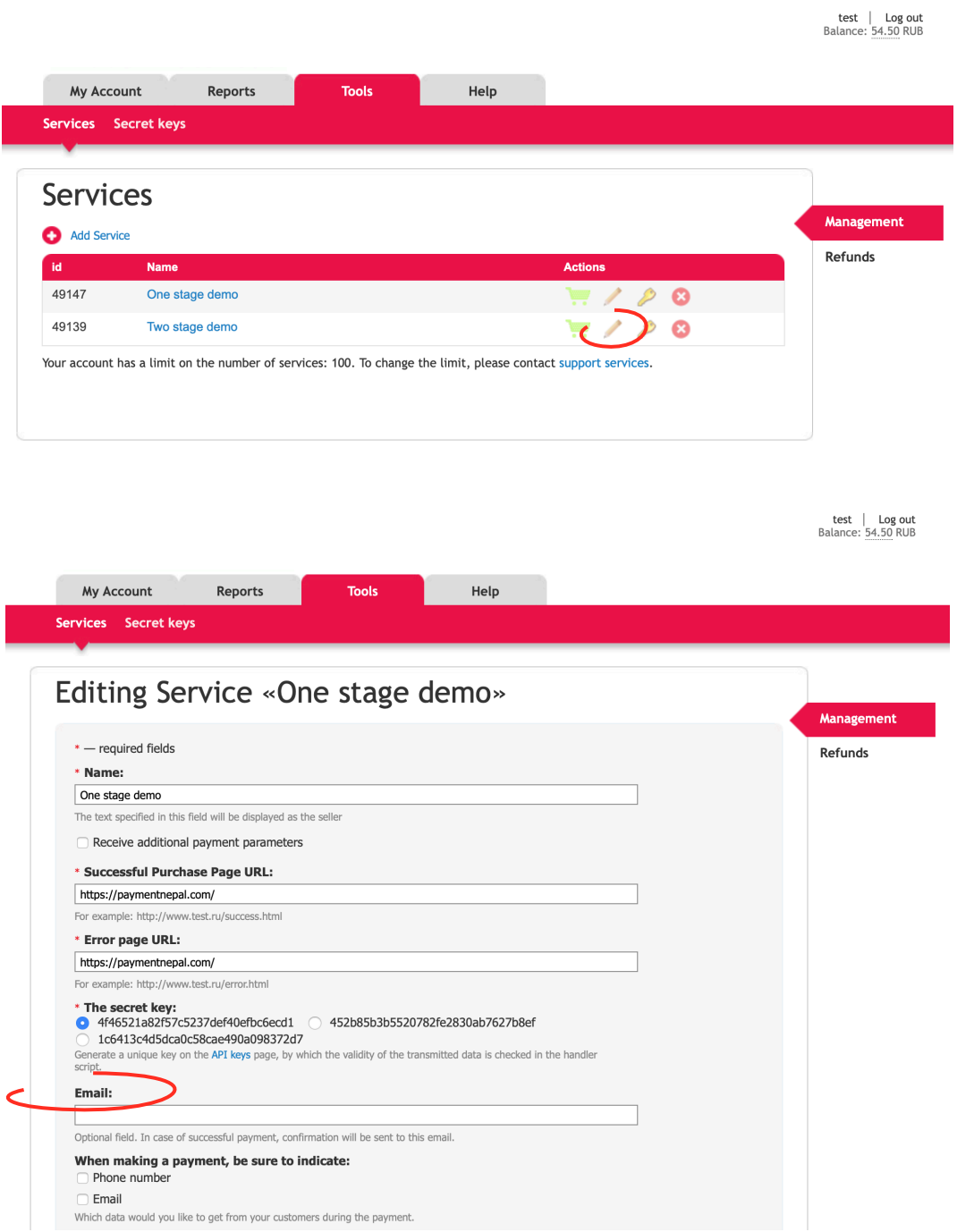

### 7.5. Sending of acts and details by e-mail

To set up notifications go to the menu **Merchant profile** → **PROFILE**

Check the boxes below:

**I agree to receive the newsletter of the Payment operator on my E-mail** - if you want to receive the newsletter from Payment operator about the ongoing work, new functionality, etc.

Send daily statistics - if you want to receive daily statistics on past transactions for the previous day.

Send details on payments to E-mail - if you want to receive a daily report on payments to the current account with a breakdown by transactions

Enter your email address in the box at the bottom of the page and click "Save".

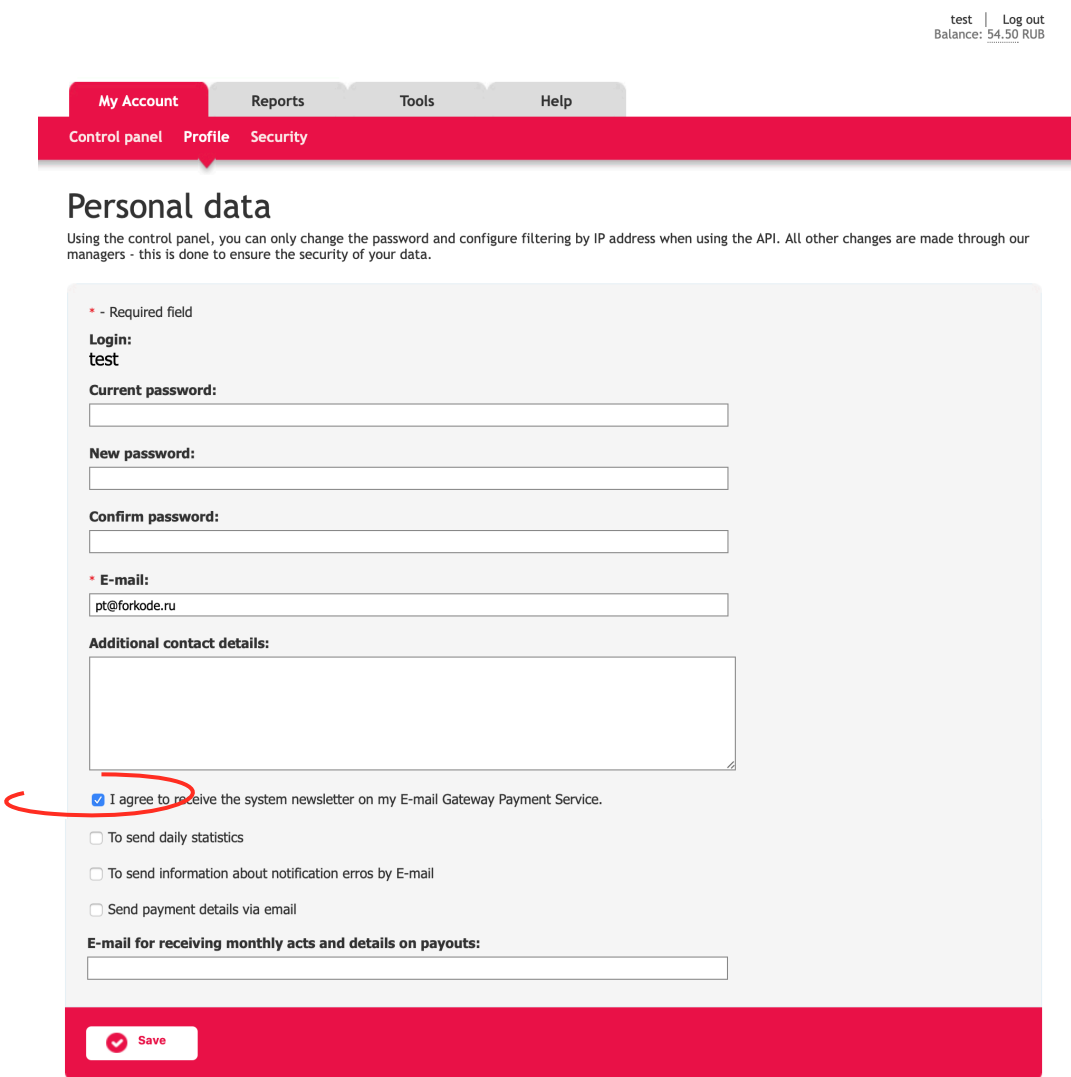

If necessary, check the box «To send information about notification error by E-mail".

If notifications were not delivered to your processor for any transactions, a letter containing the error code and the full text of the notification will be sent to your email address. You can read more about the handler and notifications in the Sec. 4.4.

# **Chapter 8. Attachments**

This chapter contains the next sections:

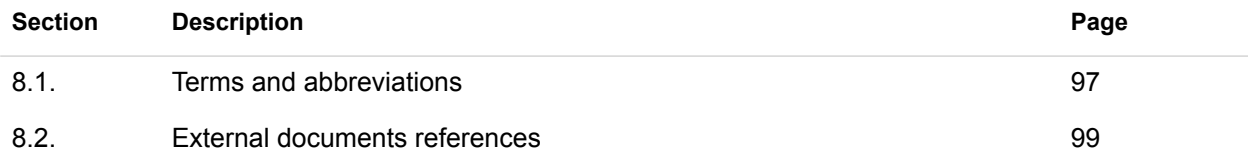

### **This page doesn't contain any information**

### 3.1. Terms and abbreviations

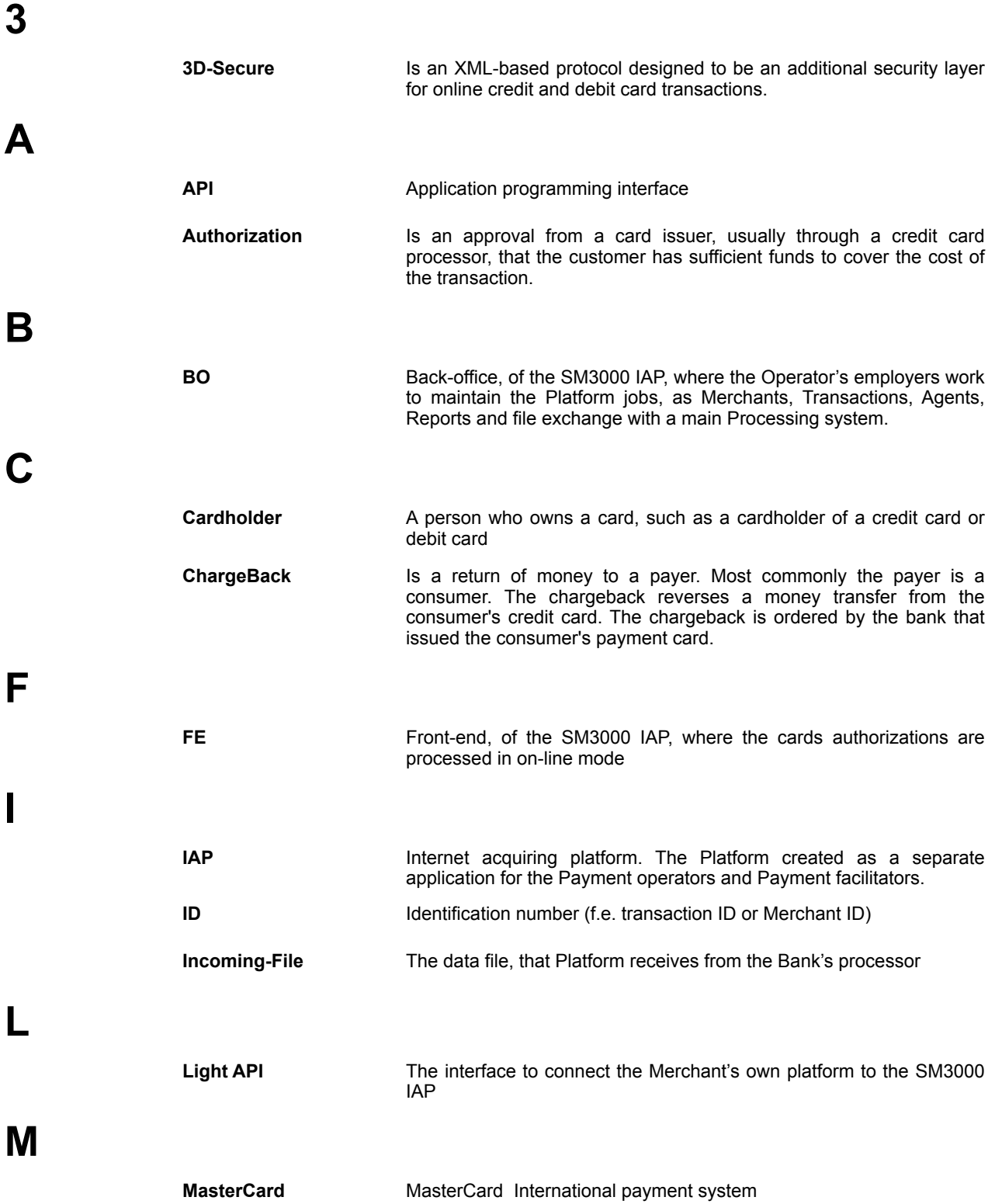

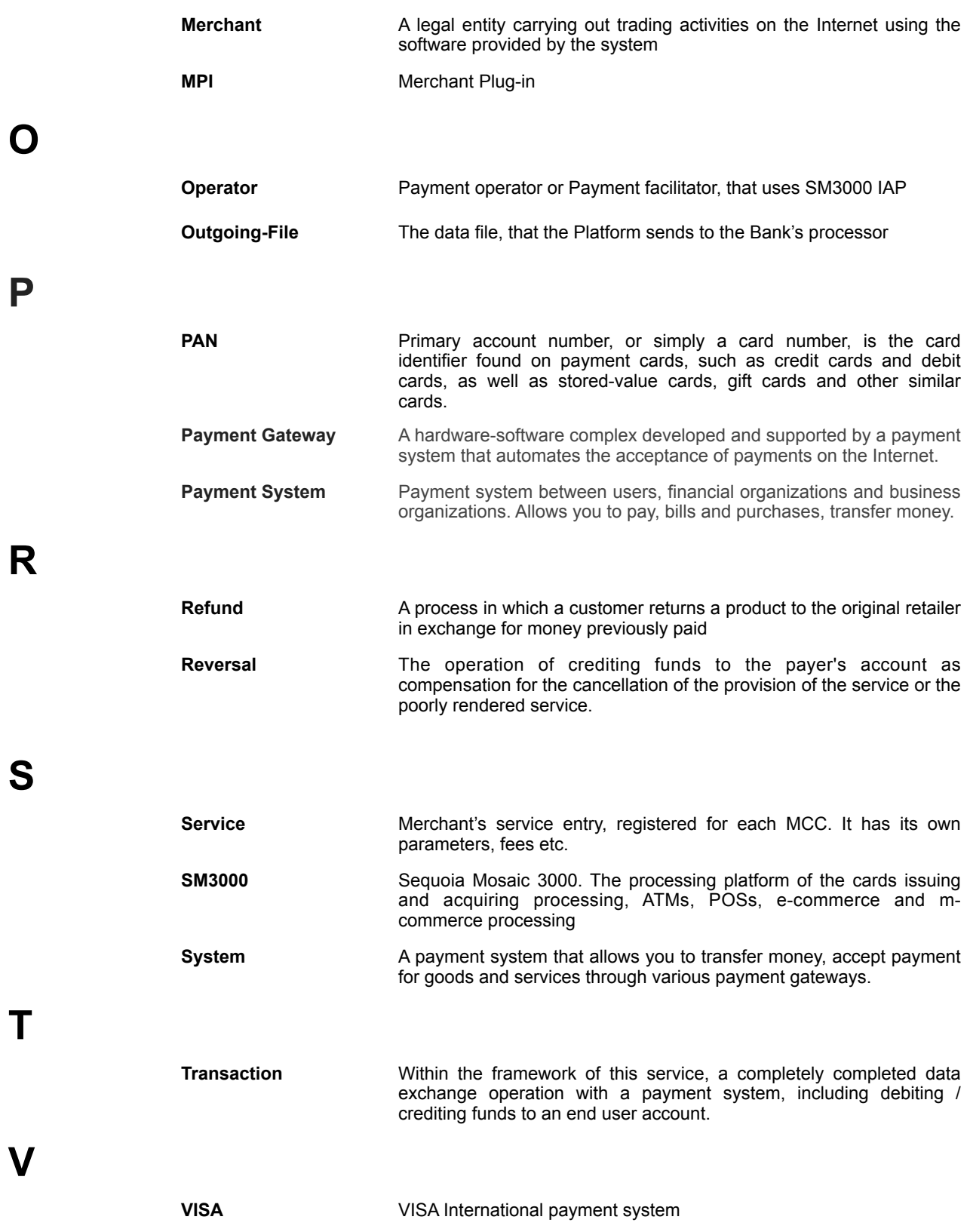

## 3.2. External documents references

This manual doesn't have any external link to the other documentation of SM3000 IAP.

ALFEBA Agraciada 2770 Montevideo 11823 Uruguay Phone: + 598 2 2083142 E-mail: docs@alfeba.com [www.alfeba.com](http://www.alfeba.com)